# *ΤΕΧΝΟΛΟΓΙΚΟ Τ ΕΚΠΑΙ∆ΕΥΤΙΚΟ Ι∆ΡΥΜΑ ΚΡΗΤΗΣ*

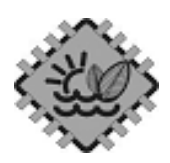

*ΠΑΡΑΡΤΗΜΑ ΧΑΝΙΩΝ*

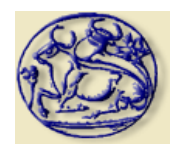

ΤΜΗΜΑ ΦΥΣΙΚΩΝ ΠΟΡΩΝ & ΠΕΡΙΒΑΛΛΟΝΤΟΣ

## **ΤΟΜΕΑΣ ΑΝΑΝΕΩΣΙΜΩΝ ΕΝΕΡΓΕΙΑΚΩΝ ΠΟΡΩΝ ΕΡΓΑΣΤΗΡΙΟ ΣΧΕ∆ΙΟΜΕΛΕΤΗΣ & ΚΑΤΕΡΓΑΣΙΩΝ**

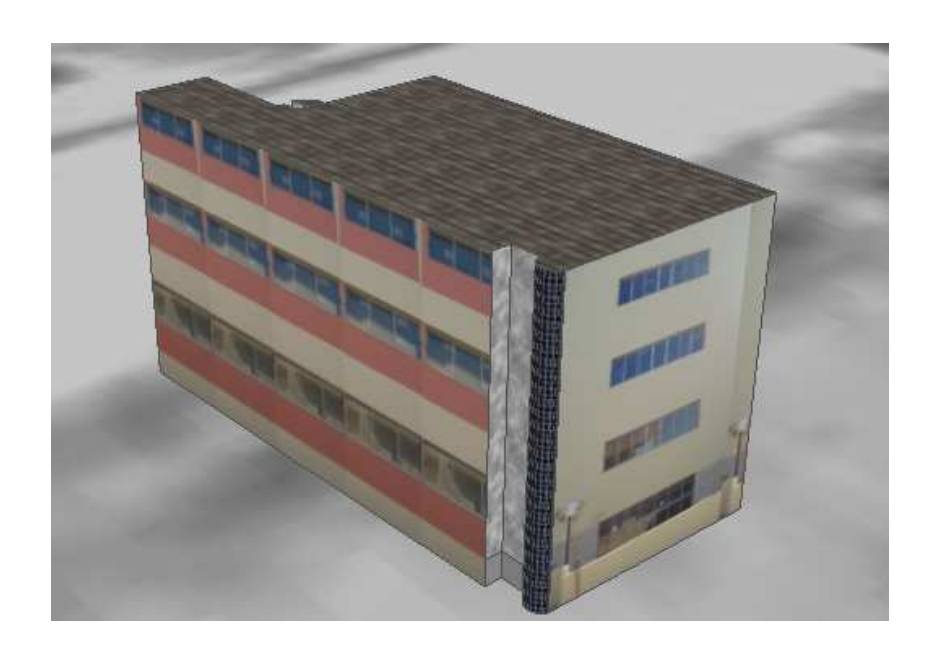

#### ΠΤΥΧΙΑΚΗ ΕΡΓΑΣΙΑ

# **''ΤΡΙΣ∆ΙΑΣΤΑΤΗ ΜΟΝΤΕΛΟΠΟΙΗΣΗ ΚΤΙΡΙΩΝ ΜΕ ΧΡΗΣΗ ΤΟΥ ΛΟΓΙΣΜΙΚΟΥ GOOGLE SKAETCH-UP''**

# **ΚΑΪΠΑΛΕΞΗ ΛΗ∆Α**

*Επιβλέπων* K*καθηγητής*:

*∆ρ*.*Μηχ*. *Μαραβελάκης Εµµανουήλ*

XANIA 2011

*Αφιέρωση*

*Στην οικογένεια µου και τους φίλους µου*!

#### **ΕΥΧΑΡΙΣΤΙΕΣ**

Η πραγµατοποίηση της παρούσας εργασίας δε θα ήταν δυνατή χωρίς τη συµβολή κάποιων σηµαντικών ανθρώπων.

Θα ήθελα να εκφράσω τις ευχαριστίες µου στον επιβλέποντα καθηγητή µου, Μαραβελάκη Εµµανουήλ, για την υποµονή που έδειξε µέχρι την ολοκλήρωση της εργασίας.

### **ΕΞΕΤΑΣΤΙΚΗ ΕΠΙΤΡΟΠΗ**

- 1. Εξεταστής : ΜΑΡΑΒΕΛΑΚΗΣ ΕΜΜΑΝΟΥΗΛ
- 2. Εξεταστής : ΚΑΡΑΠΙ∆ΑΚΗΣ ΕΜΜΑΝΟΥΗΛ
- 3. Εξεταστής : ΚΑΛ∆ΕΡΗΣ ∆ΗΜΗΤΡΙΟΣ

Καϊπαλέξη Λήδα Σελίδα 3

# **ΠΕΡΙΛΗΨΗ**

Η παρούσα εργασία ασχολείται µε την δηµιουργία τρισδιάστατης µοντελοποίησης του Τ.Ε.Ι. Κρήτης στα Χανιά. Η διαδικασία αυτή έχει αρχίσει να εφαρµόζεται διερευνητικά τα τελευταία χρόνια και τα προγράµµατα που έχουν χρησιµοποιηθεί είναι πολλά και διάφορα, άλλα απλά και άλλα πιο σύνθετα. Για το συγκεκριµένο πρόγραµµα που χρησιµοποιήθηκε γίνεται µια πλήρης αναφορά της ιστορίας του, και µια αναλυτική περιγραφή της λειτουργίας του.

Σκοπός της εργασίας αυτής είναι να δοθεί η ικανότητα στο ευρύ κοινό να δει το τρισδιάστατο αυτό κτίριο, σε όποια περιοχή του πλανήτη και αν βρίσκεται, χωρίς να χρειαστεί να παρευρεθεί στην συγκεκριµένη περιοχή, και αυτό γίνεται πολύ απλά κάνοντας µια περιήγηση στο Google Earth όπου και έχει αναρτηθεί.

Για την δηµιουργία της τρισδιάστατης µοντελοποίησης του κτιρίου χρησιµοποιήθηκε το πρόγραµµα Google Sketch Up 7, καθώς είναι ένα σχετικά καινούργιο και πολύ απλό πρόγραµµα στην λειτουργία του. Για να γίνει ευρέως γνωστό το συγκεκριµένο µοντέλο χρησιµοποιήθηκε η τρισδιάστατη αποθήκη της Google όπου ο καθένας θα µπορούσε να το δει, να το σχολιάσει, και να το επεξεργαστεί. Εκτός αυτών, χρησιµοποιήθηκε και το Google Earth όπως προαναφέρθηκε µέσω του οποίου το τρισδιάστατο µοντέλο παίρνει θέση πάνω στο γεωγραφικό χάρτη όπως και πολλά άλλα µοντέλα.

Στην παρούσα εργασία αναφέρονται κάποια διάσηµα µνηµεία – κτίρια γνωστά στο ευρύ κοινό τα οποία έχουν κατασκευαστεί µε τον ίδιο ακριβώς τρόπο όπως και το Τ.Ε.Ι. Επίσης αναφέρεται αναλυτικά η τρισδιάστατη διαδικασία υλοποίησης του µοντέλου καθώς και ο τρόπος εξαγωγής του στο Google Earth.

Τέλος, αναφέρονται τα συµπεράσµατα που προκύπτουν από την διαδικασία της τρισδιάστατης µοντελοποίησης του Τ.Ε.Ι.

# **ABSTRACT**

This project deals with the creation of the three dimensional model of the T.E.I., in Chania, Crete. This procedure has been applied during the past few years and there is a great variety of programs that have been used, some of them simple while others far more complex. For this specific program that has been used a full report was made, as far as its history and its detailed description is concerned.

The purpose of this project is to offer to the public the opportunity to see this building three dimensional; from every single corner of the planet he may be, without even being necessary for him to be in this particular area, something that can happen so easily simply by surfing to Google Earth, where it has been uploaded.

For the creation of this three dimensional model building the program Google Sketch-Up 7 has been used, as it is a relatively new and simple program to use. In order to be widely known this particular model the 3D Warehouse of Google has been used, making it possible for everyone to see it, criticize it and elaborate it. As it was mentioned before, Google Earth has also been used, in order to situate the 3D model on the geographical map, as well as many other models.

Some of the famous monuments and buildings which are mentioned in this project and are widely known to the public have been constructed the same way as the T.E.I. It is also mentioned the detailed three dimensional procedure of the realization of this model, as well as the way of its exportation out to Google Earth.

The conclusions that arise from the procedure of the three dimensional model of the T.E.I. are also mentioned.

# **ΠΙΝΑΚΑΣ ΠΕΡΙΕΧΟΜΕΝΩΝ**

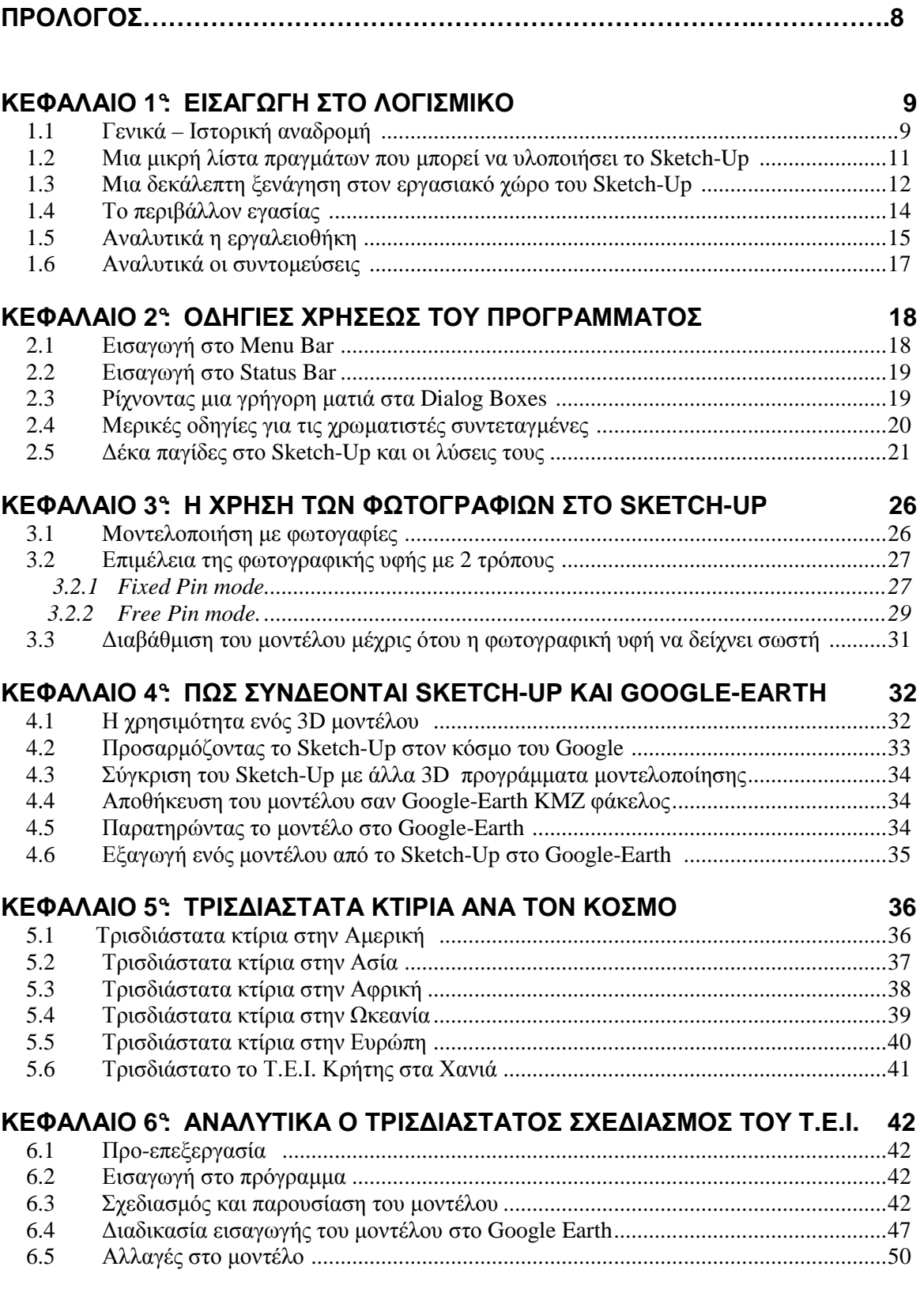

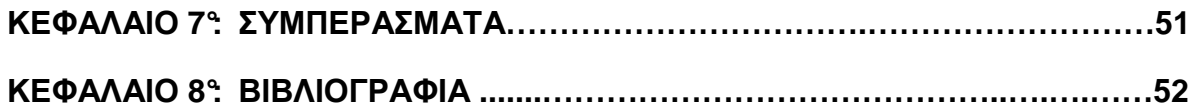

## **ΠΡΟΛΟΓΟΣ**

Σκοπός της παρούσης εργασίας είναι ο τρισδιάστατος σχεδιασµός του Τ.Ε.Ι Κρήτης στα Χανιά αλλά και της εγκατάστασης του στο Google Earth, ώστε να δοθεί η ικανότητα στο ευρύ κοινό να έρθει σε επαφή µε την εικονική αυτή περιήγηση ακόµη και αν βρίσκεται σε οποιοδήποτε µέρος του κόσµου.

Η παρούσα εργασία, πραγµατοποιήθηκε στα Χανιά. Μετά από µελέτη διαφόρων βιβλίων σχετικών µε το λογισµικό Google Sketch-Up, διαπιστώσαµε ότι υπάρχουν πάρα πολλά οπτικά αντικείµενα τα οποία µπορεί κανείς να µοντελοποιήσει πάρα πολύ εύκολα.

Το πρώτο κεφάλαιο είναι εισαγωγικό, όπου εκεί γίνεται αρχικά αναφορά στο ιστορικό του συγκεκριµένου προγράµµατος. Αναφέρεται επίσης στον τρόπο µε τον οποίο είναι διαµορφωµένο το περιβάλλον εργασίας και στις διάφορες λειτουργίες που έχει το πρόγραµµα.

Στο δεύτερο κεφάλαιο γίνεται αναφορά στον χειρισµό του προγράµµατος καθώς και µια εισαγωγή σε κάποιες σηµαντικές λειτουργίες του.

Στο τρίτο κεφάλαιο γίνεται αναφορά για το πώς µπορεί κανείς να προσθέσει στο µοντέλο που σχεδιάζει φωτογραφίες τις οποίες ο ίδιος ενδεχοµένως έχει τραβήξει ή ήδη υπάρχουσες. Σκοπός αυτής της λειτουργίας είναι αυτή η φωτογραφική υφή να κάνει το µοντέλο πιο ζωντανό και ρεαλιστικό.

Στο τέταρτο κεφάλαιο αναφέρεται πως µπορεί να δει κανείς το µοντέλο του στο Google Earth και παράλληλα µε αυτόν όποιος άλλος στον κόσµο ενδιαφέρεται για το συγκεκριµένο µοντέλο.

Στο πέµπτο κεφάλαιο παρουσιάζονται κάποια κτίρια – µνηµεία τα οποία είναι ευρέως γνωστά ανά τον κόσµο και έχουν σχεδιαστεί σε τρισδιάστατη µορφή.

Στο έκτο κεφάλαιο αναφέρεται αναλυτικά η διαδικασία της τρισδιάστατης δηµιουργίας του Τ.Ε.Ι. βάση του προγράµµατος που χρησιµοποιήθηκε.

Στο έβδοµο κεφάλαιο βρίσκονται τα συµπεράσµατα.

# **ΚΕΦΑΛΑΙΟ 1°**

# **ΕΙΣΑΓΩΓΗ ΣΤΟ ΛΟΓΙΣΜΙΚΟ**

## **1.1 Γενικά – Ιστορική Αναδροµή.**

Το Sketch-up αναπτύχθηκε από την εταιρεία @Last Software µε έδρα το Boulder του Κολοράντο, το οποίο συν-ιδρύθηκε από τους Brad Schell και Joe Esch.

Το Sketch-up κυκλοφόρησε για πρώτη φορά τον Αύγουστο του 2000 και ως γενικό σκοπό έχει ένα 3D εργαλείο δηµιουργίας περιεχοµένου µε σύνθηµα ''3D για όλους'' και οραµατίζεται ένα λογισµικό πρόγραµµα που θα επιτρέψει στους επαγγελµατίες σχεδιαστές να σχεδιάζουν µε τον τρόπο που εκείνοι επιθυµούν µιµώντας την αίσθηση και την ελευθερία της δουλειάς µε χαρτί και µολύβι σε ένα απλό και κοµψό περιβάλλον, το οποίο θα είναι διασκεδαστικό στη χρήση και εύκολο στην εκµάθηση και το οποίο θα µπορέσει να χρησιµοποιηθεί από σχεδιαστές για να παίξει µε τα σχέδια τους µε ένα τρόπο που δεν είναι δυνατός µε τα παραδοσιακά σχεδιαστικά λογισµικά. Έχει επίσης φιλικά προς τον χρήστη κουµπιά για να καταστεί ευκολότερη η χρήση του.

Το πρόγραµµα κέρδισε το βραβείο ''Community Choice'' στο πρώτο του ''εµπορικό σόου'' το 2000. Κλειδί για την πρόωρη επιτυχία του ήταν µια µικρή περίοδος εκµάθησης από άλλα 3D εργαλεία . .

Στις 9 Ιανουαρίου του 2007 κυκλοφόρησε το Sketch-up 6 το οποίο διέθετε νέα εργαλεία καθώς επίσης κυκλοφόρησε και µια καινούργια έκδοση του Google Sketch-Up Layout. Tο Layout περιλάµβανε 2D εργαλεία, καθώς επίσης και µια σελίδα από Layout εργαλεία που προορίζονταν για την διευκόλυνση, των επαγγελματιών, να δηµιουργήσουν παρουσιάσεις χωρίς να κάνουν άλµατα σε άλλα προγράµµατα.

Από το Sketch-up 6, προστέθηκαν χαρακτηριστικά που δίνουν την δυνατότητα στον χρήστη να ''ακολουθεί'' τον κέρσορα γύρω από ένα αντικείµενο

Στις 9 Φεβρουαρίου του 2007 µια ενηµερωµένη έκδοση συντήρησης κυκλοφόρησε. ∆ιορθώθηκαν ορισµένα λάθη αλλά δεν προστέθηκαν άλλα χαρακτηριστικά.

Στις 17 Νοεµβρίου κυκλοφόρησε το Sketch-up7, µε πιο βελτιωµένα στη χρήση χαρακτηριστικά. Στο Sketch-up7 ενσωµατώθηκαν τα εξής προγράµµατα : Layout2 , Google 3D Warehouse, δυναμικά συστατικά που θα ανταποκρίνονταν κατάλληλα σε κλιµάκωση και βελτιωµένη απόδοση Ruby API.

Η οµάδα της Google είναι αυτή που έδωσε στο Sketch-up ''σπίτι'' και µια τρεχούµενη αναπτυξιακή ζωή!

Το Sketch-up είναι τελείως µοναδικό από άλλες γραφικές συσκευασίες. Χρησιµοποιεί ένα τυπικό παράδειγµα που είναι το πιο επιτυχές σε όλες του τις χρήσεις – σκετσάρωντας τις ιδέες του καθενός από ένα απλό κοµµάτι χαρτί.

Το Sketch-up εξασφαλίζει επίσης να µην χάνει κανείς χρόνο για να µάθει το λογισµικό. Εξαρχής πρέπει να νιώθει κανείς αυτόν τον χώρο του λογισµικού σαν το σπίτι του. Το πρόγραµµα αυτό σχεδιάστηκε για να είναι εύκολο στην χρήση. Για να δηµιουργηθεί µια γραµµή απλά σέρνει κάποιος τον κέρσορα και το λογισµικό αυτόµατα δηµιουργεί µια ίσια γραµµή και µπορεί να ακολουθήσει και σε άλλες γραµµές οι οποίες βρίσκονται πάνω στο σχέδιο. Γραµµές µπορούν να φτιαχτούν σε επιφάνειες οι οποίες είτε σπρώχνονται είτε τραβιούνται ώστε να σχεδιαστούν τρισδιάστατα σχέδια. Η απλότητα του λογισµικού είναι πραγµατικά εύκολη και γρήγορη ώστε να σχεδιάσει κάποιος και να ξαναδηµιουργήσει 3D σχέδια.

Το Sketch-up έχει εµπειρία χρόνων στον σχεδιασµό το οποίο προσαρµόζεται σε κάθε σχέδιο και είναι τόσο έξυπνο που µπορεί να µαντέψει µε µεγάλη ακρίβεια τι προσπαθείς να κάνεις. Έχει επίσης την δυνατότητα να αυτοµατοποιεί πολλά εγχειρίδια για σένα, αφήνοντας σε να παίζεις ελεύθερα µε το σχέδιο.

Το Sketch-up πραγµατοποιήθηκε αρχικά από αρχιτέκτονες και βιοµηχανικούς κατασκευαστές, αλλά µε το χρόνο έγινε ένα ουσιώδες εργαλείο για σχεδιαστές προϊόντων, ενδοχώριους σχεδιαστές, σχεδιαστές τοπίων, σχεδιαστές αστικών πλάνων, διευθυντές ταινιών και θεάτρου, σχεδιαστές παιχνιδιών και πολλές άλλες ειδικότητες όπου τα οπτικά αντικείµενα είναι το κλειδί.

Το Sketch-up είναι ένα παράδειγµα µιας καταπληκτικής ιδέας, η οποία έχει επιτύχει γιατί πραγµατοποιεί ακριβώς αυτό για το οποίο ορίζεται. Επιτρέπει ένα εναλλακτικό µέσο σε όλους εκείνους τους οπτικούς οραµατιστές που συχνά σκιαγραφούν ιδέες και εικόνες πάνω σε χαρτοπετσέτες ή ακόµα και αποκόµµατα χαρτιών τα οποία ίσως βρεθούν τριγύρω τους. Αυτά τα αποκόµµατα αποτελούν πηγή έµπνευσης και οικοδοµικούς λίθους πάνω στα οποία σπουδαίες εικόνες, παίρνουν µορφή. Αλλά αυτή συνήθεια έχει σαν ατυχές αποτέλεσµα το γέµισµα της συρταριέρας του γραφείου µε αρχεία µε µικρά αποκόµµατα.

Αυτά τα αρχεία και αποκόµµατα δεν είναι το ευκολότερο σύστηµα αναζήτησης, έτσι το να βρεθεί το απόκοµµα αυτό ακριβώς που θα εµπνεύσει κάποιον δεν είναι πάντα εύκολο. Ένα επιπλέον µειονέκτηµα του συστήµατος είναι ότι πολλές φορές κανείς βιάζεται να κατακτήσει µια ωραία ιδέα , αλλά η ιδέα έχει χαθεί στο φτωχό παρουσιαστικό που σηµειώνει πάνω στην βιασύνη του.

Το Sketch-up παρέχει την λύση στο πρόβληµα αυτό και συχνά γίνεται για όλους ο βατήρας ώστε το σκληρό προσχέδιο να δείχνει περισσότερα από το ζωγραφισµένο απόκοµµα χαρτιού. Το Sketch-up δεν έχει αντικαταστήσει την συνεχή ανάγκη κανενός να ζωγραφίζει, αλλά µε το να σχεδιάζει ξανά στο πρόγραµµα τα βιαστικά του σχέδια, φανερώνονται νέες ιδέες και το Sketch-up επιτρέπει να δει κανείς την ζωγραφιά του µε άλλο µάτι. Το Sketch-up δίνει τον τρόπο να αποκτήσει µορφή το ανεπεξέργαστο σχέδιο και το διυλίζει κατά τέτοιο τρόπο ώστε να µπορεί κανείς να µοιραστεί την ιδέα του µε άλλους!

#### **1.2 Μια µικρή λίστα πραγµάτων που µπορεί να υλοποιήσει το Sketch-Up.**

- **Ξεκινώντας ένα µοντέλο µε πολλούς και διαφορετικούς τρόπους :** 
	- **Στο Google Earth:** Συγκεκριµένα µπορεί κανείς να µεταφέρει µια αεροφωτογραφία από οποιοδήποτε µέρος του κόσµου (ακόµη και το σπίτι του) στο Sketch-Up και να ξεκινήσει η µοντελοποίηση πάνω του.
	- **Με φακέλους από άλλον ηλεκτρονικό υπολογιστή:** Το Sketch-Up µπορεί να εισάγει εικόνες και αρχεία CAD έτσι ώστε να χρησιµοποιηθούν ως αρχικά σηµεία για αυτό που σκέφτεται κανείς να κάνει.
	- **Με ελεύθερη ή ακριβής εργασία:** Μπορεί να γίνει µοντελοποίηση χωρίς ανησυχία για το πόσο µεγάλο είναι κάτι. Μπορεί να κάνει µοντέλα που είναι πρόχειρα αλλά επίσης µπορεί να υλοποιήσει και µοντέλα τα οποία είναι απόλυτα ακριβή. Το Sketch-Up είναι κατά κάποιο τρόπο ίδιο µε ένα χαρτί ; το σύνολο των λεπτοµερειών που προσθέτεται εξαρτάται αποκλειστικά από εσένα!
	- **Με πραγµατικό χτίσιµο ή ανόρθωση ενός αντικειµένου:** Αυτό που χτίζεται µε το Sketch-Up δεν είναι πραγµατικά δύσκολο. ∆ουλεύει κανείς µόνο µε γραµµές και σχήµατα –τα οποία στο Sketch-Up ονοµάζονται ακµές και επιφάνειες- ώστε να χρησιµοποιηθούνε στην δουλεία του. Το Sketch-Up δεν προορίζεται για να φτιάχνει µόνο κτίρια αλλά περισσότερο για να δηµιουργεί άλλα πράγµατα. Είναι ακριβώς ένα εργαλείο ζωγραφιάς σε 3 διαστάσεις.
- **Μοιράζοντας τα µοντέλα του κανείς:** Αφού έχει κάνει κάτι που θέλει να το δείξει µπορεί να κάνει πολλά πράγµατα όπως:
	- **Εκτύπωση:** Μπορεί να γίνει εκτύπωση από το Sketch-Up.
	- **Εξαγωγή εικόνων**: Για τη δηµιουργία ενός εικονικού φακέλου µε λεπτοµερή εικόνα, µπορεί να γίνει εξαγωγή µε κάποιον από τους πιο γνωστούς τρόπους παρουσίασης.
	- **Εξαγωγή ταινιών:** Κινούµενα σχέδια και εικόνες είναι ένας πολύ ωραίος τρόπος για να παρουσιαστούν τρισδιάστατα και το Sketch-Up µπορεί να τα δηµιουργήσει πολύ εύκολα.
	- **Εξαγωγή 3D µοντέλων µε έναν διαφορετικό τρόπο παρουσίασης:** Με την Pro έκδοση του Sketch-Up γίνεται µοίρασµα των µοντέλων µε άλλα κοµµάτια λογισµικού για να δηµιουργηθούν CAD σχέδια και νατουραλιστικά αρχιτεκτονικά σχέδια κτιρίων κ.ά.
	- **Upload στο 3D Warehouse:** Αυτός είναι ένας γιγάντιος, διαδικτυακός χώρος φύλαξης των µοντέλων του Sketch-Up όπου µπορούν να προστεθούν ή να αφαιρεθούν οποιαδήποτε πράγµατα. Τι δεν µπορεί να κάνει το Sketch-Up? Λίγα πράγµατα που δεν παίζουν µεγάλη σηµασία! Το Sketch-Up σχεδιάστηκε από την αρχή για να είναι φιλικό, γρήγορο και ο ποιο διαθέσιµος και χρήσιµος µοντελοποιητής.

## **1.3 Μια δεκάλεπτη ξενάγηση στον εργασιακό χώρο του Sketch-Up.**

Η σηµασία του µέρους, αυτού του κεφαλαίου είναι να δει κανείς που βρίσκονται τα πάντα. Όχι να καταλάβει τι κάνει το κάθε τι, αλλά να µάθει πώς να ξεκινά, να ψάχνει κάτι όταν όλα γύρω του είναι άγνωστα και δεν έχει βοήθεια από κανέναν. Όπως όλα τα προγράµµατα που χρησιµοποιούνται σε έναν ηλεκτρονικό υπολογιστή έτσι και το Sketch-Up αποτελείται από 5 κύρια μέρη!

- **Παράθυρο µοντελοποίησης:** Φαίνεται η µεγάλη περιοχή στην µέση της οθόνης του ηλεκτρονικού υπολογιστή? Αυτό είναι το παράθυρο µοντελοποίησης και είναι το µέρος όπου ξοδεύεται το 99% του συνολικού χρόνου όταν δουλεύει το πρόγραµµα αυτό. Εδώ χτίζονται τα µοντέλα. Είναι ένα είδος τρισδιάστατου πλαισίου µέσα στον υπολογιστή. Αυτό που θα φαίνεται στο παράθυρο µοντελοποίησης όταν γίνεται η σχεδίαση θα είναι πάντα µια τρισδιάστατη εικόνα του µοντέλου από οποιαδήποτε πλευρά και αν το κοιτάξει κανείς, και από µέσα και από έξω.
- **Μπάρα του µενού (Menu Bar):** Για οποιονδήποτε ο οποίος χρησιµοποιεί η/υ τα τελευταία 30 χρόνια η µπάρα του µενού δεν είναι τίποτα καινούργιο. Κάθε µενού περιέχει µια µακριά λίστα από επιλογές, εντολές, εργαλεία τα οποία αναφέρονται σε αυτό ακριβώς που θέλει κάποιος να κάνει στο Sketch-Up. Στην εικόνα 1 φαίνεται ποια είναι η µπάρα του µενού.
- **Εργαλειοθήκες:** Αυτές περιέχουν κουµπιά τα οποία όταν κλικάρωνται θα ενεργοποιούνται εργαλεία και εντολές. Είναι πολύ πιο γρήγορο από το να χρησιµοποιηθεί η µπάρα του µενού. Το Sketch-Up έχει λίγες διαφορετικές εργαλειοθήκες συγκριτικά µε άλλα προγράµµατα αλλά ένα είναι ολοφάνερο όταν χρησιµοποιείται το Sketch-Up για πρώτη φορά: η κεντρική εργαλειοθήκη (Getting started toolbar). Αν το παράθυρο µοντελοποίησης είναι πολύ στενό για να δείξει όλα τα εργαλεία της αρχικής εργαλειοθήκης, αρκεί ένα µόνο κλικ στο βελάκι στα δεξιά για να δείξει και τα υπόλοιπα εργαλεία.
- **Κουτιά µε διαλόγους (Dialog Boxes):** Μερικά προγράµµατα τα ονοµάζουν παλέτες και µερικά άλλα επιθεωρητές. Το Sketch-Up δεν τα ονοµάζει κάπως. Φαίνονται απλά στην οθόνη ως κουτιά που περιέχουν πληροφορίες για κάτι. Στην εικόνα 2 φαίνεται το κουτί µε τους διαλόγους.
- **Status bar:** Περιέχει, σχετικά µε τις συνθήκες, πληροφορίες που χρησιµοποιούνται την ώρα της σχεδίασης. (Βλ. εικόνα 2)
- **Context µενού:** Κάνοντας δεξί κλικ σε αντικείµενα που βρίσκονται στο παράθυρο µοντελοποίησης εµφανίζεται ένα µενού από επιλογές και εντολές που µπορεί να χρησιµοποιήσει κανείς. Αυτές είναι πάντα σχετικές µε αυτό που θέλει κανείς να κάνει εκείνη την στιγµή.

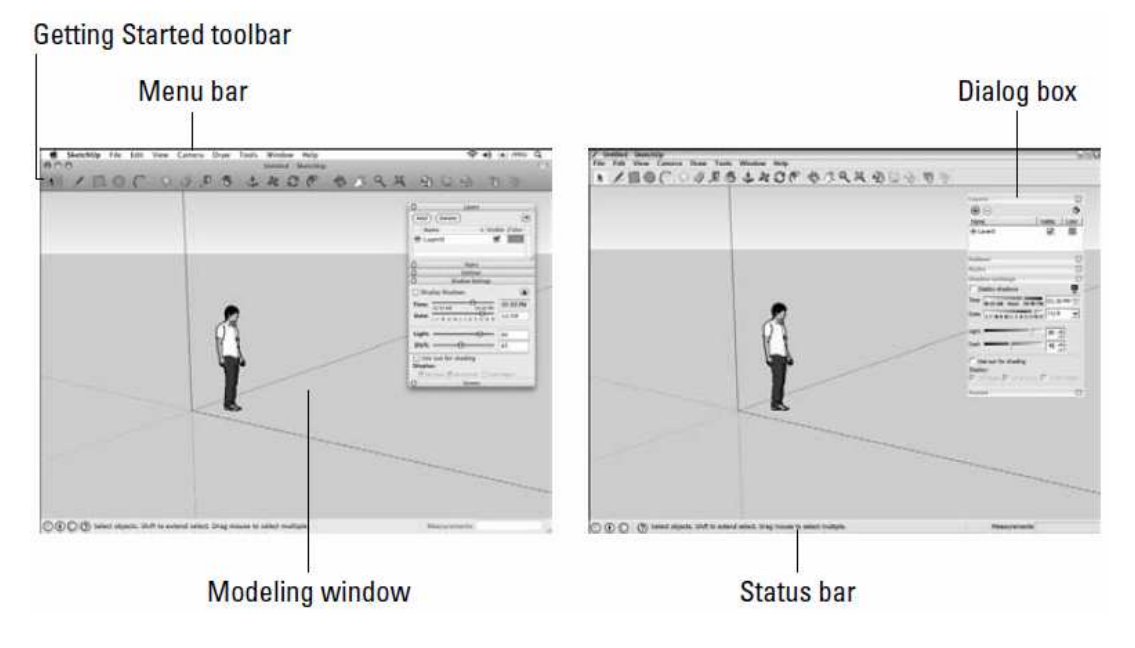

(ΕΙΚΟΝΑ 1: ΠΑΡΑΘΥΡΟ ΜΟΝΤΕΛΟΠΟΙΗΣΗΣ) (ΕΙΚΟΝΑ 2: ΓΡΑΜΜΗ ΕΡΓΑΛΕΙΩΝ)

Παρόλο που οι επόµενες πληροφορίες δεν είναι µέρος του Sketch-Up( όταν χρησιµοποιείται µια επιφάνεια ) είναι όµως ένα κρίσιµο κοµµάτι κατά την µοντελοποίηση.

- **Ποντίκι µε κυλινδρική ροδέλα:** Συνήθως βρίσκεται ένα αριστερό κουµπί (το οποίο και χρησιµοποιείται όλη την ώρα) ένα δεξί κουµπί (αυτό ανοίγει τα context µενού) και µια κεντρική κυλινδρική ροδέλα η οποία ρολάρει µπροστά και πίσω και κλικάρει σαν να ήταν κουµπί. Χρειάζεται ένα τέτοιο ποντίκι αν δεν υπάρχει γιατί θα βοηθήσει πάρα πολύ στο να αποδειχτεί η εµπειρία πάνω στο πρόγραµµα.
- **Πληκτρολόγιο:** Κάποιοι άνθρωποι επιχειρούν να χρησιµοποιήσουν το Sketch-Up χωρίς πληκτρολόγιο. ∆εν σηµαίνει ότι είναι απίθανο! Απλά, πολλά από τα πράγµατα που γίνονται συνεχώς (όπως αντίγραφα) συµπεριλαµβάνονται στο πληκτρολόγιο, οπότε είναι καλύτερο να υπάρχει αν θέλει κανείς να χρησιµοποιήσει το Sketch-Up.

# **1.4 Το περιβάλλον εργασίας.**

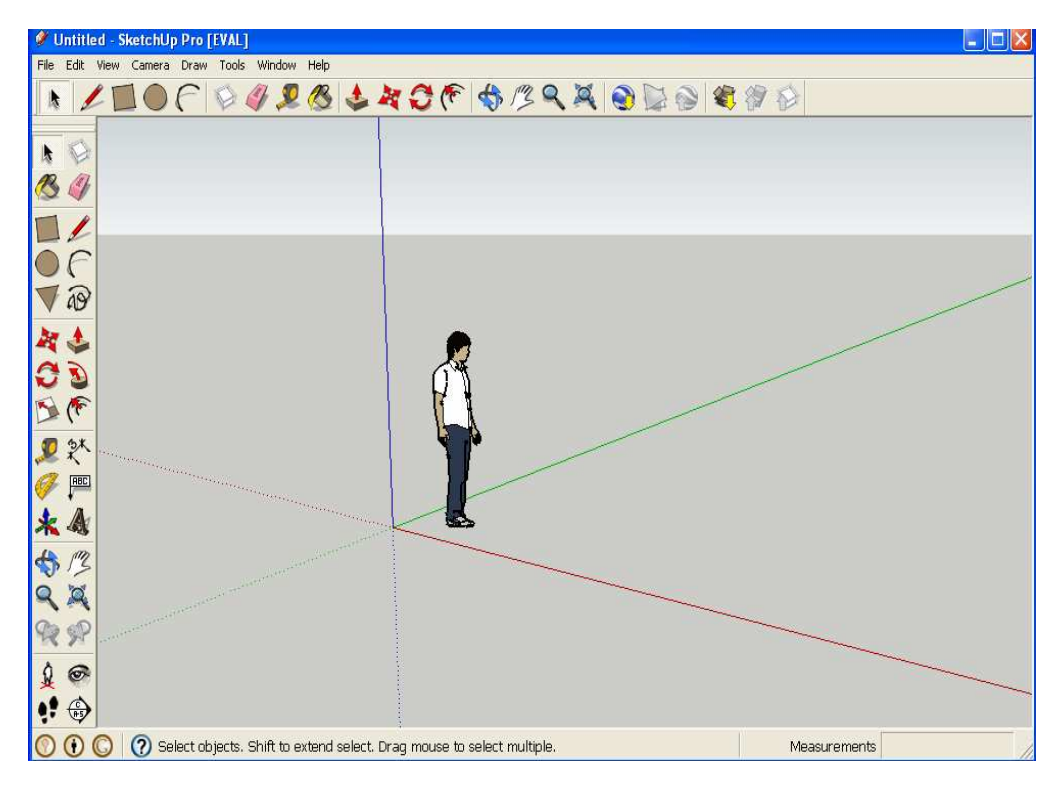

(ΕΙΚΟΝΑ 3: ΤΟ ΠΕΡΙΒΑΛΛΟΝ ΕΡΓΑΣΙΑΣ)

Στην εικόνα 3 φαίνεται η µορφή του περιβάλλοντος εργασίας όταν κανείς πρωτόανοίγει το συγκεκριµένο πρόγραµµα.

## **1.5 Αναλυτικά η εργαλειοθήκη.**

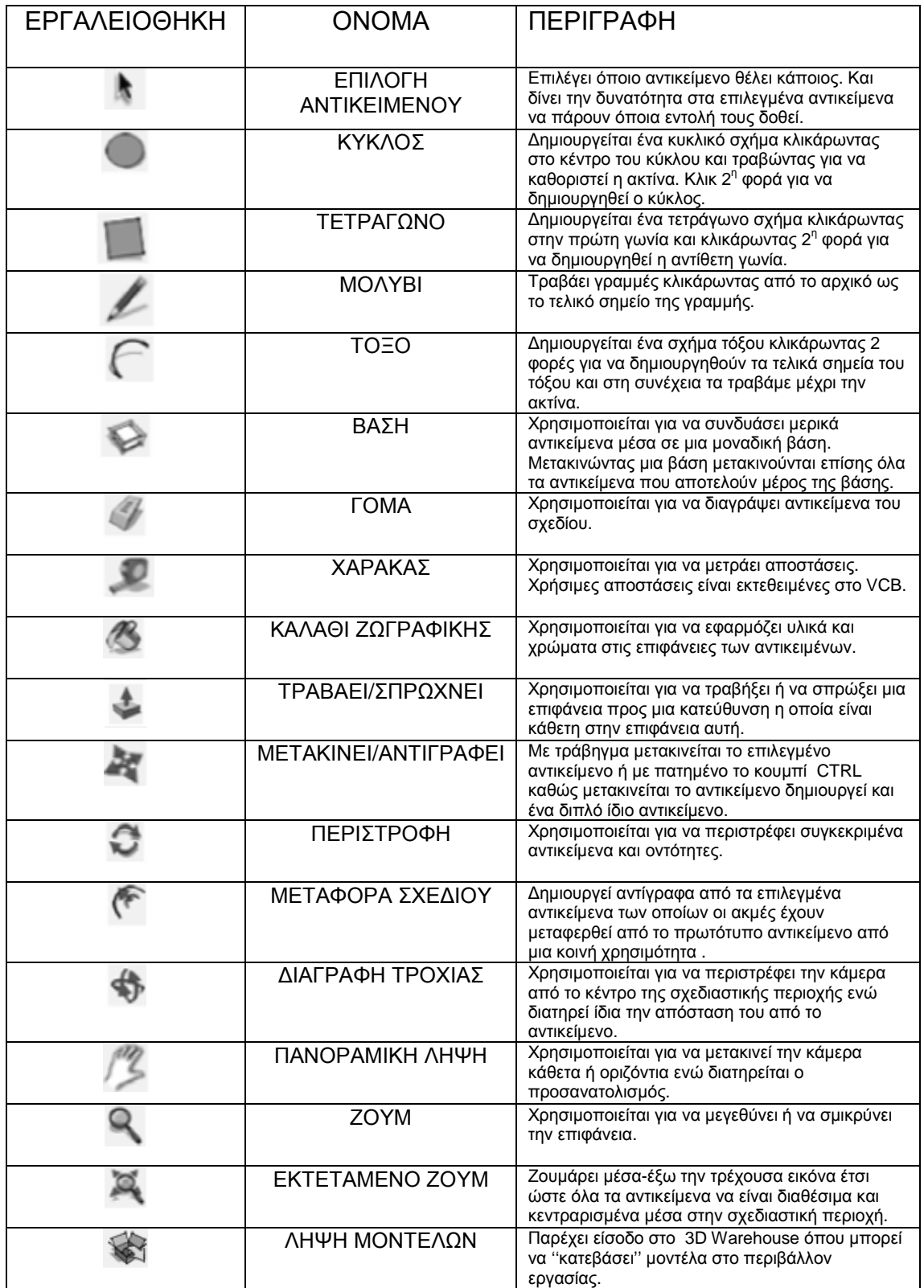

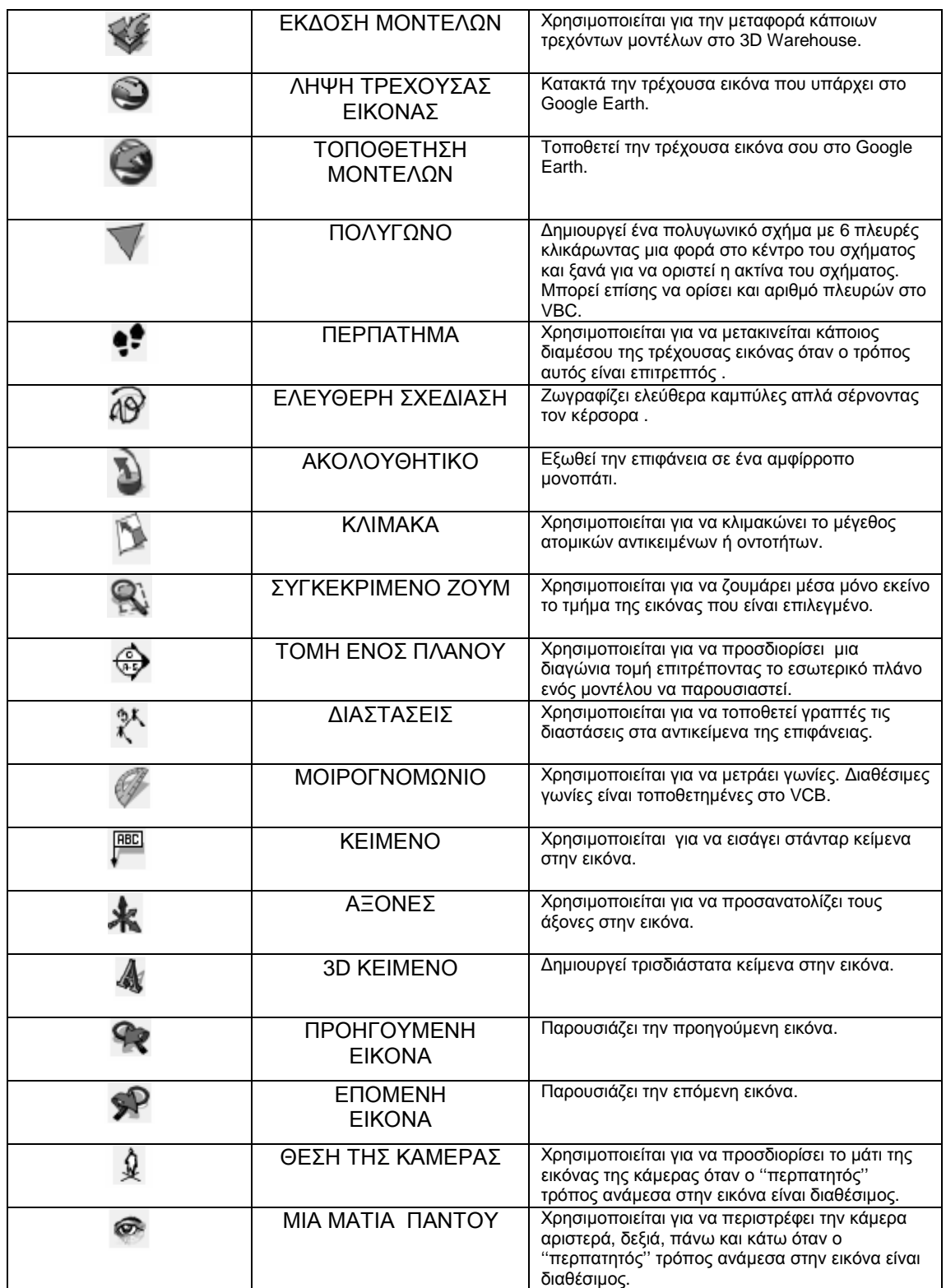

(ΠΙΝΑΚΑΣ 1: Η ΕΡΓΑΛΕΙΟΘΗΚΗ)

Στον πίνακα 1 φαίνεται αναλυτικά τι περιέχει η εργαλειοθήκη.

#### **1.6 Αναλυτικά οι συντοµεύσεις.**

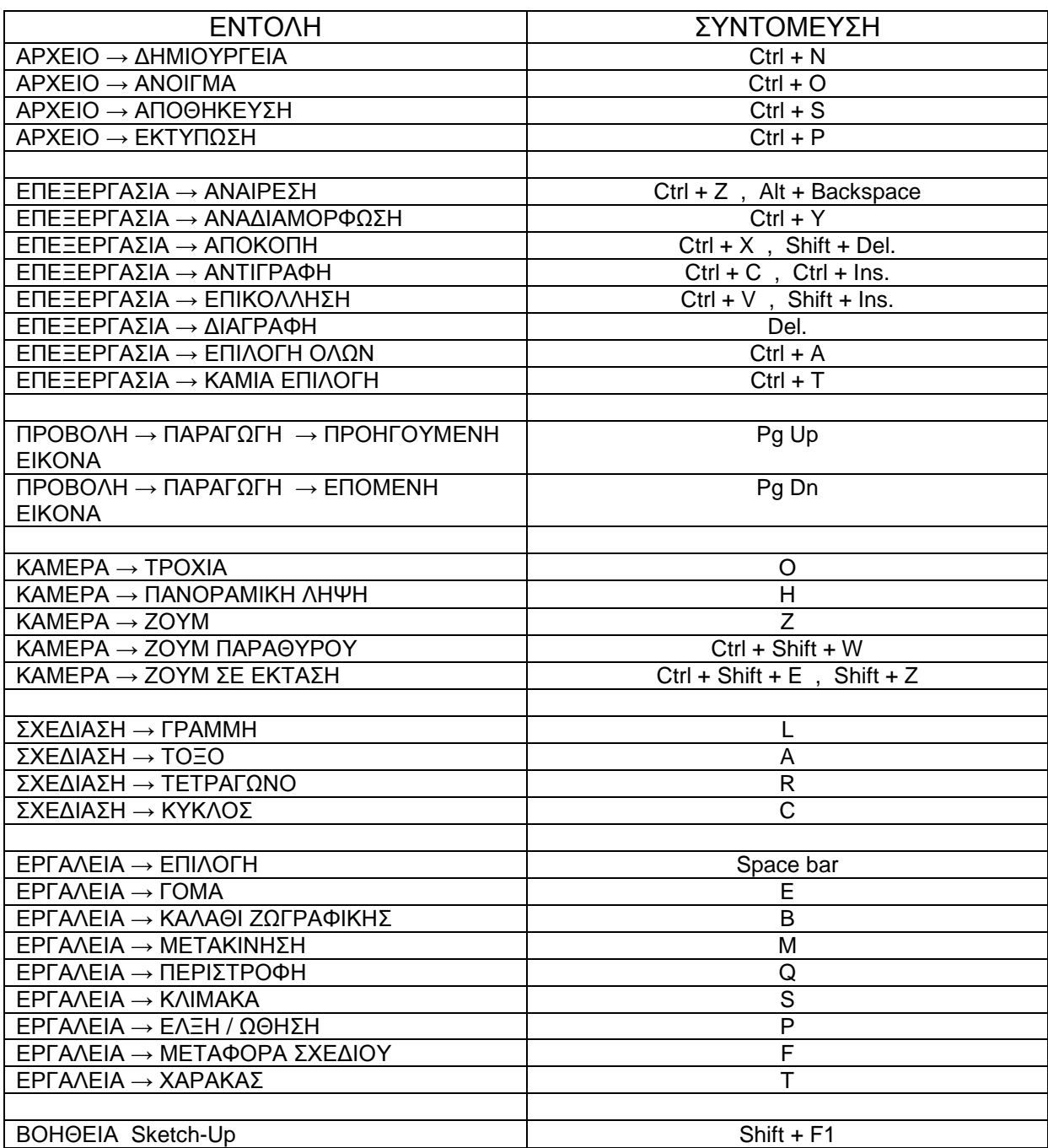

#### (ΠΙΝΑΚΑΣ 2: ΟΙ ΣΥΝΤΟΜΕΥΣΕΙΣ)

Στον πίνακα 2 έχουν καταγραφεί όλες οι συντοµεύσεις που µπορεί κανείς να χρησιµοποιήσει στο συγκεκριµένο πρόγραµµα από το πληκτρολόγιο του.

# **ΚΕΦΑΛΑΙΟ 2°**

# **Ο∆ΗΓΙΕΣ ΧΡΗΣΕΩΣ ΤΟΥ ΠΡΟΓΡΑΜΜΑΤΟΣ**

## **2.1 Εισαγωγή στο Menu Bar.**

Tα µενού του Sketch-Up είναι πάρα πολύ απλά. Με µια µικρή ανάλυση που φαίνεται παρακάτω µπορεί να το καταλάβει ο οποιοσδήποτε!

- **File:** Περιλαµβάνει επιλογές για δηµιουργία, άνοιγµα και αποθήκευση Sketch-Up φακέλων. Είναι επίσης το μέρος το οποίο εισάγει και εξάγει κάποιο φάκελο ή ακόµα µπορεί και να εκτυπώσει κάποιο µοντέλο.
- **Edit:** Έχει όλες τις εντολές που επηρεάζουν κάποια κοµµάτια του µοντέλου, που έχουν επιλεχτεί.
- **View:** Αυτό το µενού είναι λίγο περίπλοκο. Νοµίζει κανείς ότι θα περιέχει όλες τις επιλογές για να ''πετάξει'' γύρω από ένα 3D χώρο, αλλά δεν είναι έτσι- αυτή η επιλογή είναι στο menu camera. Αντίθετα το view menu περιέχει όλους τους ελέγχους που χρησιµοποιούνται για να επηρεαστεί η εµφάνιση του µοντέλου, δηλαδή: αν είναι ορατό, πόσες πλευρές φαίνονται κ.ά.
- **Camera:** Περιλαµβάνει εντολές ώστε να είναι φανερό, από διάφορες πλευρές, το µοντέλο. Στο Sketch-Up η κάµερα είναι το σηµείο αναφοράς για οποιαδήποτε θέα που είναι υπό επεξεργασία.
- **Draw:** Περιλαµβάνει εργαλεία για να ζωγραφίζονται ακµές και επιφάνειες του µοντέλου.
- **Tools:** Τα περισσότερα από τα εργαλεία του Sketch-Up περιλαµβάνονται εδώ, εξαιρούνται εννοείτε αυτά που χρησιµοποιούνται για την ζωγραφική.
- **Window:** Αν ποτέ αναρωτηθεί κανείς που θα βρει ένα dialog box για να το χρησιµοποιήσει, αυτό είναι το µέρος που πρέπει να ανατρέξει.
- **Plug-ins:** Παρέχονται έξτρα εργαλεία για το Sketch-Up, δηλαδή µικρά προγράµµατα που µπορούν να ενσωµατωθούν και είναι πολύ πρακτικά.
- **Help:** Όταν κανείς κολλήσει, και δεν µπορεί να βοηθηθεί από κάποιο βιβλίο τότε κοιτάει το help menu. Είναι η είσοδος διάσωσης του στο Sketch-Up.

#### **2.2 Εισαγωγή στο Status Bar.**

Είναι και αυτό ένα σηµαντικό κοµµάτι του Sketch-Up. Παρακάτω αναφέρονται µερικά πράγµατα πάνω στο παράθυρο µοντελοποίησης που πρέπει να γνωρίζει κανείς.

- **Context-specific instructions:** Τις περισσότερες φορές τσεκάρει κανείς εδώ για να δει ποιες επιλογές είναι διαθέσιµες για οτιδήποτε κάνει. Όπως τροποποιητές κλειδιά, ( το πληκτρολόγιο ρυθµίζει αυτά που χρησιµοποιούνται σε συνδυασµό µε µερικά εργαλεία για να εκπληρώσει πρόσθετες λειτουργίες), βήµα-βήµα εντολές, και γενικές πληροφορίες για αυτό που κάνει. Όλα οδηγούν σε ένα µέρος: Ακριβώς εδώ!
- **Measurement box:** Το measurement box είναι το µέρος όπου εµφανίζονται αριθµοί-νούµερα. Ο βασικός σκοπός του measurement box είναι να κάνει ακριβή την µοντελοποίηση.
- **Status indicator icons:** Το Sketch-Up έχει 7 µικρά σύµβολα που εµφανίζονται στην κάτω αριστερή γωνία της οθόνης. Αυτά τα σύµβολα δείχνουν πράγµατα σχετικά µε το µοντέλο και µε ένα κλικ δείχνουν τι κάνουν. Το πιο σηµαντικό που πρέπει να δοθεί προσοχή είναι αυτό το σύµβολο που έχει ένα θαυµαστικό. Όταν κλικάρεται ανοίγει το instructor dialog box το οποίο περιέχει πληροφορίες για το τρέχων εργαλείο.

### **2.3 Ρίχνοντας µια γρήγορη µατιά στα Dialog Boxes.**

Τα περισσότερα γραφικά προγράµµατα έχουν ένα στυλ από ελεγχόµενα κουτιά τα οποία παρευρίσκονται τριγύρω στην οθόνη, και το πρόγραµµα του Sketch-Up δεν αποτελεί εξαίρεση. Αφού έχουν ανοίξει τα dialog boxes µπορεί κανείς να τα '' δέσει '' µεταξύ τους φέρνοντας τα κουτιά το ένα δίπλα στο άλλο. Τα dialog boxes στο Sketch-Up περιέχουν ελέγχους για όλων των ειδών πράγματα. Παρακάτω παρουσιάζονται µερικά από αυτά στα οποία πρέπει να δοθεί λίγο περισσότερη προσοχή.

• **Preferences :** Όταν το Model info dialog box περιέχει ρυθµίσεις για τον Sketch-Up φάκελο που μόλις έχει ανοιχτεί, το Preferences dialog box έχει ελέγχους για το πώς το Sketch-Up συµπεριφέρεται σε οποιοδήποτε φάκελο έχει ανοιχτεί. Ιδιαίτερη προσοχή χρειάζεται στις συντοµεύσεις που δίνει το πληκτρολόγιο για οποιαδήποτε εργαλεία ή εντολές για το πρόγραµµα.

Στο Mac, το preferences dialog box είναι στο µενού του Sketch-Up, το οποίο δεν ισχύει για την έκδοση των Windows.

Μερικές αλλαγές στις ρυθµίσεις του Preference δεν έχουν αποτέλεσµα µέχρι να ανοιχτεί ένας άλλος φάκελος ή να γίνει επανεκκίνηση του Sketch-Up, οπότε δεν υπάρχει καµία ανησυχία αν δεν υπάρξει διαφορά αµέσως.

• **Model Info:** Αυτό το dialog box είναι η µάνα όλων των dialog boxes. Έχει ελέγχους για τα πάντα. Θα πρέπει να ανοιχτεί και να περάσει κανείς αρκετό χρόνο εκεί µέσα. Όποτε δεν ξέρει κάποιος που είναι κάποιες ρυθµίσεις που θέλει, σίγουρα θα τις βρει εδώ.

- **Entity Info:** ∆ίνει πληροφορίες για οντότητες- ακµές, επιφάνειες, οµάδες, components και πολλά άλλα πράγµατα που αφορούν το µοντέλο. Κρατώντας το ανοιχτό είναι καλή ιδέα, γιατί βοηθάει στο να φαίνεται τι είναι επιλεγµένο.
- **Instructor:** Το instructor κάνει µόνο ένα πράγµα: ∆είχνει πώς να χρησιµοποιείται οποιοδήποτε εργαλείο είναι ανοιχτό. Καθώς κανείς ανακαλύπτει το Sketch-Up πρέπει να έχει ανοιχτό το instructor dialog box κάπου στην άκρη της οθόνης του. Μπορεί επίσης να το ανοίξει οποιαδήποτε στιγµή κλικάροντας το µικρό εικονίδιο µε το '' ? '' που βρίσκεται κάτω στην οθόνη του.

# **2.4 Μερικές οδηγίες για τις χρωµατιστές συντεταγµένες.**

Το Color Plate 1 είναι ένα πλάνο του παραθύρου µοντελοποίησης του Sketch-Up αµέσως µετά την δηµιουργία ενός καινούργιου φακέλου. Βλέπεις τις 3 χρωµατιστές γραµµές που διασχίζουν την κάτω αριστερή γωνία της οθόνης σου? Αυτές είναι οι λεγόµενες χρωµατιστές συντεταγµένες, και είναι το κλειδί για να καταλάβει κανείς πως λειτουργεί το Sketch-Up. Όταν δουλεύει µε τις 3 χρωµατιστές συντεταγµένες, πρέπει να έχει στο µυαλό του 3 σηµαντικά πράγµατα:

- **Η κόκκινη, πράσινη και µπλε χρωµατιστή συντεταγµένη ορίζουν διαστασιακούς χώρους στο µοντέλο.** Εάν κάθεται κάποιος στο σηµείο όπου και οι 3 συντεταγµένες συναντιόνται (η αρχή των συντεταγµένων), η µπλε συντεταγµένη θα τρέχει κάθετα, περνώντας από το κεφάλι και καταλήγοντας στα πόδια του. Η κόκκινη και πράσινη συντεταγµένη ορίζουν την περιοχή του επιπέδου στο Sketch-Up καθώς στέκεται στην κορυφή τους. Οι συντεταγµένες είναι όλες στην σωστή γωνία µεταξύ τους και επεκτείνονται από την αρχή ως το άπειρο.
- **Όταν κανείς ζωγραφίζει, µετακινεί ή αντιγράφει κάτι το οποίο είναι παράλληλο σε µια από τις χρωµατιστές συντεταγµένες, δουλεύει πάνω στην συγκεκριµένη κατεύθυνση – συντεταγµένη.** Τώρα λοιπόν βρίσκεται στο Color Plate 2. Για παράδειγµα αν ζωγραφίσει µια γραµµή παράλληλη στον κόκκινο άξονα, τότε θα πει ότι δουλεύει πάνω στην κόκκινη κατεύθυνση. Επίσης µπορεί να είναι σίγουρος ότι η γραµµή του είναι παράλληλη στην κόκκινη συντεταγµένη γιατί χρωµατίζεται αυτόµατα κόκκινη. Άλλο ένα παράδειγµα είναι αν έχει ένα κουτί που το µετακινεί παράλληλα µε τον µπλε άξονα, τότε δουλεύει πάνω στην µπλε κατεύθυνση και για να σιγουρευτεί ότι όντως είναι παράλληλη η µια ακµή του κουτιού θα χρωµατιστεί µπλε.
- **Το όλο νόηµα του να χρησιµοποιείται η κόκκινη, πράσινη, µπλε συντεταγµένη είναι να αφήσει κανείς το Sketch-Up να καταλάβει τι εννοεί ο χρήστης.** Το µεγάλο πρόβληµα όταν γίνεται µοντελοποίηση 3D σε έναν ηλεκτρονικό υπολογιστή είναι ο τρόπος δουλειάς όπως σε µια 2D

οθόνη. Τώρα βρίσκεται κανείς στο Color Plate 3. Αν για παράδειγµα κλικάρει κάποιος τον κύλινδρο µε το Move tool και κουνήσει τον κέρσορα προς τα επάνω, πώς το Sketch-Up θα ξέρει ότι θέλει να µετακινήσει προς τα πάνω ή προς τα κάτω στον χώρο? Εδώ λοιπόν λαµβάνουν χώρα οι χρωµατιστές συντεταγµένες: αν χρειάζεται µετακίνηση προς τα επάνω τότε ακολουθείται η µπλε κατεύθυνση. Αν χρειάζεται µετακίνηση προς τα πίσω τότε ακολουθείται η πράσινη κατεύθυνση (γιατί η πράσινη συντεταγµένη τρέχει από τα µπροστά προς τα πίσω στην οθόνη).

Όταν δουλεύει κάποιος στο Sketch-Up χρησιµοποιεί τις χρωµατιστές συντεταγµένες όλη την ώρα. ∆εν είναι µόνο εύχρηστες αλλά είναι αυτές που κάνουν το Sketch-Up να δουλεύει. Έχοντας χρωµατιστές συντεταγµένες (αντί συντεταγµένες µε γράµµατα όπως y, x, z) µπορεί να ζωγραφίσει σε ένα 3D χώρο χωρίς να πρέπει να πληκτρολογήσει εντολές για το ποιον άξονα θέλει να επιλέξει. Έτσι λοιπόν οι συνταγµένες αυτές κάνουν την µοντελοποίηση στο Sketch-Up πιο γρήγορη και ακριβή. Το µόνο που έχει να κάνει, είναι να σιγουρέψει ότι δουλεύει πάνω στις χρωµατιστές συντεταγµένες που έχεις ως σκοπό την ώρα που µοντελοποιεί. Κάνοντας µια µικρή εξάσκηση µε τις χρωµατιστές συντεταγµένες µέχρι να κατανοηθούν πλήρως βλέπουµε η διαδικασία αυτή έρχεται σε δεύτερη µοίρα.

## **2.5 ∆έκα παγίδες στο Sketch-Up και οι λύσεις τους.**

Τα κακά νέα είναι όπως έχει προαναφερθεί, ότι κάθε καινούργιος χρήστης του προγράµµατος αντιµετωπίζει µερικά προβλήµατα στο πρώτο µισάωρο. Τα καλά νέα είναι ότι κάποια προβλήµατα είναι τόσο προβλέψιµα οπότε και θα αναλυθούν παρακάτω!

**1) Το Sketch-Up δεν δηµιουργεί την πρόσοψη που του ζητείται σε µια συγκεκριµένη θέση!** 

Έχει προηγηθεί προσπάθεια τοποθέτησης µιας πρόσοψης κάπου στον εργασιακό χώρο και τίποτα δεν γίνεται? Τότε πρέπει να τσεκαριστεί κατά πόσο οι ακµές δεν βρίσκονται όλες στο ίδιο επίπεδο ή κατά πόσο µια ακµή είναι µέρος από ένα διαχωρισµένο σύνολο ή στοιχείο. Για να τσεκαριστεί αν υπάρχει κάποιο πρόβληµα πρέπει να κρυφτούν τα σύνολα και τα στοιχεία και να τσεκαριστούν µόνο οι ακµές για να είναι σίγουρο ότι βρίσκονται εκεί που πρέπει.

Κατά 90% όταν το Sketch-Up δεν δηµιουργεί µια πρόσοψη εκεί που του ζητείται τότε κάποια ακµή δεν βρίσκεται στο επίπεδο που έπρεπε να είναι. Για να τσεκαριστεί κατά πόσο οι ακµές είναι συν-επίπεδες, πρέπει να ζωγραφιστεί µια ακµή η οποία θα τέµνει διαγώνια την περιοχή πάνω στην οποία πρέπει να τοποθετηθεί η πρόσοψη. Αν τοποθετήθηκε τώρα η πρόσοψη, οι ακµές δεν είναι όλες στο ίδιο επίπεδο. Για να φτιαχτεί το πρόβληµα πρέπει να υπολογιστεί ποιες ακµές είναι οι ένοχες. Μια εύκολη µέθοδος για να λυθεί το πρόβληµα αυτό είναι αυτή του Color by axis:

## **Α) Στο Styles dialog box πρέπει να γίνει αλλαγή στην επιλογή: όλες οι ακµές να είναι ίδιες, µε την επιλογή: ''από άξονες''.**

Το Sketch-Up ζωγραφίζει τις ακµές του µοντέλου µε το ίδιο χρώµα που έχουν οι άξονες. ∆ηλαδή όταν αυτές είναι παράλληλες στον κόκκινο άξονα τότε θα χρωµατίζονται κόκκινες, όταν θα είναι παράλληλες στον πράσινο άξονα τότε θα χρωµατίζονται πράσινες κτλ.

## **Β) Πρέπει να δοθεί µια προσεκτική µατιά στις ακµές που προσδιορίζουν την πρόσοψη.**

Είναι όλες οι ακµές το ίδιο χρώµα που θα έπρεπε να είναι? Αν δεν είναι όλες αυτές οι υποτιθέµενες ακµές παράλληλες στους άξονες σχεδιασµού, τότε αυτή η τεχνική δεν είναι και τόσο καλή. Αλλά αν είναι, έστω και µια (ή περισσότερες) από αυτές µαύρη (αντί να είναι πράσινη, κόκκινη ή µπλε), αυτή η ακµή (ή ακµές) είναι το πρόβληµα. Τότε γίνεται διόρθωση και επιστροφή ξανά πίσω.

### **2) Οι προσόψεις έχουν δυο διαφορετικά χρώµατα!**

Στο Sketch-Up οι προσόψεις έχουν δυο πλευρές: µια µπροστά και µια πίσω. Κατά λάθος, αυτές οι δυο πλευρές έχουν διαφορετικό χρώµα.

Όταν γίνονται κάποιες ενέργειες όπως η χρήση του εργαλείου: έλξη/ώθηση ή η χρήση του εργαλείου: '' ακολούθησέ µε '' σε µια πρόσοψη, τότε µερικές φορές οι προσόψεις σαν γεωµετρικό αποτέλεσµα είναι άνω κάτω. Αν είναι ενοχλητικό να υπάρχουν δυο αποχρώσεις στο µοντέλο, τότε κάνουµε δεξί κλικ στην πρόσοψη που πρέπει να αλλαχτεί και µε τον κέρσορα γίνεται κλικ στο context µενού στην επιλογή Reverse Faces (αναποδογύρισµα πρόσοψης). Αν υπάρχουν πολλές από αυτές, γίνεται επιλογή όλων και έτσι δεν θα γίνει η ίδια διαδικασία τόσες φορές.

### **3) Ακµές που δεν εισχωρούν σε µια πρόσοψη!**

Αυτό συµβαίνει όταν προσπαθεί κανείς να ζωγραφίσει ένα ορθογώνιο (ή ένα άλλο γεωµετρικό σχήµα) πάνω σε µια πρόσοψη µε ένα από τα σχηµατικάσχεδιαστικά εργαλεία του Sketch-Up. Συνήθως το ορθογώνιο δηµιουργεί µια καινούργια επιφάνεια στην κορυφή της πρόσοψης που ήδη χρησιµοποιείται. Μετά από αυτό γίνεται χρήση του εργαλείου: ''έλξη / ώθηση'' για να δηµιουργηθεί µια τρύπα αν αυτό είναι επιθυµητό. Αν οι ακµές δείχνουν παχιές αντί για λεπτές δεν µπορούν να αλλάξουν όταν βρίσκονται πάνω στην επιφάνεια που σχεδιάζεται. Όταν λοιπόν συµβεί αυτό πρέπει να γίνει δοκιµή µε µια από τις παρακάτω µεθόδους:

- **Επανασχεδίαση σε µια από τις ακµές.** Μερικές φορές λειτουργεί αυτό- οπότε και θα εκπλήσσεται κανείς.
- **Κλικ από το View µενού στην επιλογή ''Hidden geometry''** Εκεί τσεκάρεται αν η επιφάνεια που µόλις ζωγραφίστηκε δεν διασταυρώνεται µε κάτι, δεν είναι κρυµµένη και δεν έχει λείες ακµές.

Αν συµβαίνει κάτι από αυτά τότε η επιφάνεια που υποτίθεται ότι ήταν επίπεδη, δεν είναι.

 **Σιγουριά ότι η επιφάνεια η οποία ζωγραφίζεται δεν είναι µέρος ενός συνόλου ή ενός στοιχείου.**

Πρέπει να πάµε πίσω µερικά βήµατα και ξανά-ζωγραφίζουµε το σχήµα καθώς γίνεται και επιµέλεια του όλου συνόλου.

## **4) Το Sketch-Up κόλλησε και χάθηκε το µοντέλο.**

∆υστυχώς αυτό συµβαίνει µερικές φορές. Τα καλά νέα είναι ότι το Sketch-Up αυτόµατα αποθηκεύει ένα αντίγραφο του αρχείου κάθε 5 λεπτά. Το αρχείο που το Sketch-Up αποθήκευσε αυτόµατα είναι πράγµατι ένα ξεχωριστό αρχείο το οποίο ονοµάζεται AutoSave\_your filename.skp. Αν ποτέ το αρχείο φθαρεί, τότε ένα ακέραιο αρχείο είναι έτοιµο για κάποιον να το βρει και να συνεχιστεί η εργασία. Το πρόβληµα είναι ότι ο περισσότερος κόσµος δεν γνωρίζει ότι υπάρχει κάτι τέτοιο. Που βρίσκεται λοιπόν αυτό το αρχείο?

- Αν ποτέ δεν αποθηκεύτηκε το αρχείο, είναι στον ίδιο φάκελο µε το αυθεντικό.
- Αν αποθηκεύτηκε το αρχείο, είναι στο φάκελο My Document- εκτός αν είναι Mac, που σε αυτή την περίπτωση βρίσκεται στο: User folder/Library/Application Support/Google SketchUp 7/SketchUp/Autosave.

Για να ελαχιστοποιηθεί το σύνολο της δουλειάς που χάνεται όταν το λογισµικό αρχίζει να υπολειτουργεί πρέπει να γίνουν 2 πράγµατα:

- Συχνή αποθήκευση.
- Πρέπει να αποθηκεύει κανείς αριθµητικά αντίγραφα καθώς δουλεύει. Χρήση του: Save As για δηµιουργία ενός καινούργιου αντίγραφου της δουλείας που γίνεται κάθε µισή ώρα ή και σε λιγότερο χρόνο.

# **5) Το Sketch-Up είναι πολύ αργό.**

Όσο µεγάλο είναι το µοντέλο τόσο πιο µεγάλη προσπάθεια πρέπει να γίνει για να φτιαχτεί. Τι κάνει ένα µοντέλο να δείχνει τόσο µεγάλο?

Με λίγα λόγια οι επιφάνειες. Πρέπει να βάλει κανείς τα δυνατά του για να κρατήσει το µοντέλο του όσο πιο µικρό µπορεί. Μερικές συµβουλές για να γίνει αυτό είναι:

- Μείωση στον αριθµό των τόξων και των κύκλων.
- Χρήση 2D ανθρώπων και δέντρων αντί για 3D.

Για παράδειγµα 3D φυτά και άνθρωποι έχουν εκατοντάδες επιφάνειες το καθένα. Είναι πολύ καλύτερο να χρησιµοποιηθούν 2D µοντέλα αν υπάρχει σκοπός να µην τα κοιτάξει κανείς από την πίσω πλευρά τους.

Μερικά µοντέλα είναι απλά µεγάλα και δεν µπορεί να γίνει κάτι για αυτό. Οπότε παρακάτω θα αναλυθούν µερικά κόλπα ώστε να καταφέρει κάποιος να δουλέψει µε τέτοια µοντέλα:

- Να γίνει ελεύθερη χρήση των επιπέδων και σκιαγραφήσεων: Αυτά τα χαρακτηριστικά σχεδιάστηκαν ειδικά για να αφήνουν να οργανώνεται ένα σηµαντικό µέρος του µοντέλου εύκολα. Έτσι λοιπόν πρέπει να κρύψει κανείς οτιδήποτε δεν χρησιµοποιεί αυτή τη στιγµή δίνοντας στον ηλεκτρονικό υπολογιστή να υπερασπιστεί την ευκαιρία αυτή.
- Σβήσιµο των σκιών και ανταλλαγή µε ένα απλό στυλ: Ο υπολογιστής καταναλώνει πολλή ισχύ για να παρουσιάσει σκιές, ακµές και υφές στην οθόνη του υπολογιστή εκείνη τη στιγµή, οπότε καλό θα ήταν όταν δουλεύει κάποιος να απενεργοποιεί όλες αυτές τις ρυθµίσεις.
- Χρήση σκηνών για πλοήγηση ανάµεσα από τις εικόνες: Οι σκηνές δεν είναι µόνο για να παρουσιάζουν το µοντέλο- είναι και καλές για να δουλεύει κάποιος µαζί τους. ∆ηµιουργώντας σκηνές από διάφορες θέες που χρησιµοποιούνται και µε διαφορετικούς συνδυασµούς σηµαίνει ότι δεν χρειάζεται να διαγραφεί τροχιά, ή να γίνει πανοραµική λήψη ή να γίνει ζουµ γύρω από ένα µεγάλο µοντέλο.

# **6) ∆εν υπάρχει καλή θέα µέσα στο µοντέλο.**

∆εν είναι πάντα εύκολο να δουλεύει κάποιος, κάτι στο εσωτερικό ενός µοντέλου. Μπορείς όµως να κάνει λίγο ευκολότερη την διαδικασία αυτή µε τους εξής τρόπους:

- Κοπή του µοντέλου, διαιρώντας το: Κάποιες χαρακτηριστικές τοµές του Sketch-Up αφήνουν να γίνει κοπή κάποιων µερών του µοντέλου έτσι ώστε να υπάρχει µια καλύτερη θέα µέσα του.
- ∆ιεύρυνση της οπτικής θέας: Η οπτική θέα είναι βασικά το σύνολο του µοντέλου που µπορεί να δει κάποιος οποιαδήποτε στιγµή στην οθόνη. Ένα ευρύ FOV είναι σαν να υπάρχει µια καλύτερη περιφερειακή όραση.

# **7) Μια επιφάνεια παραφέρεται όταν διαγράφεται κάποια τροχιά.**

Αν υπάρχουν δυο επιφάνειες στο ίδιο σηµείο- ίσως η µια να είναι διαχωρισµένη από το σύνολο- τότε φαίνεται ένα αποτέλεσµα το οποίο ονοµάζεται Z-fighting. Το Sketch-Up αποφασίζει ποια επιφάνεια θα παρουσιάσει από αυτές τις δυο ανταλλάσοντας την µπροστινή µε την πισινή. ∆εν είναι και πολύ καλή λύση, τουλάχιστον όµως είναι λογική. Ο µοναδικός τρόπος για να απαλλαχτεί κάποιος από το Z-fighting είναι να διαγράψει ή να κρύψει µια από τις δυο επιφάνειες.

# **8) ∆εν µπορεί να γίνει κίνηση κάποιων επιλεγµένων στοιχείων.**

Μερικά στοιχεία κολλάνε αυτόµατα στις επιφάνειες όταν εισάγονται στο µοντέλο. Σε µερικές περιπτώσεις ένα στοιχείο δεν είναι κολληµένο σε ένα µέρος αλλά στην επιφάνεια της πρόσοψης που τοποθετήθηκε αρχικά (ή δηµιουργήθηκε) πάνω της. Αυτή η συµπεριφορά είναι βολική όταν ασχολείται κανείς µε διάφορα πράγµατα όπως: έπιπλα. Αν δεν µπορεί να κινήσει µόνος του τα στοιχεία ο µόνος τρόπος για να το κάνει είναι ένα δεξί κλικ πάνω τους.

- **9) Λάθος πράγµατα που συµβαίνουν κατά την διάρκεια χρήσης της γόµας.**  Είναι πολύ εύκολο να διαγραφούν πράγµατα κατά λάθος µε την γόµα. Χειρότερα ακόµη, ίσως να µην έχει προσέξει κάποιος τι λείπει µέχρι να είναι πολύ αργά. Οπότε παρακάτω παρουσιάζονται µερικές πληροφορίες για να γίνεται το σβήσιµο πιο προσεκτικό:
	- ∆ιαγραφή τροχιάς.

Πρέπει να γίνει µια προσπάθεια σιγουριάς πως τίποτε δεν βρίσκεται πίσω από πού σβήνεται. Έτσι θα γίνει χρήση του πλοηγού του Sketch-Up για να δώσει µια θέα του µοντέλου, η οποία θα βγάλει κάποιον από τον κίνδυνο αυτό.

• Επιλογή της µεθόδου Wireframe.

Επιλογή: View → Face Style →Wireframe

Όταν θα θελήσει κάποιος να χρησιµοποιήσει την γόµα για πολλά πράγµατα. Με αυτό τον τρόπο δεν θα υπάρχει καµία επιφάνεια να εµποδίζει την θέα και έτσι θα είναι πιο εύκολο να σβήσει τις λάθος ακµές.

• ∆ιπλό τσεκάρισµα:

Πρέπει να γίνει συνήθεια η χρήση του εργαλείου που διαγράφει τροχιά κάθε φορά που σβήνεται κάτι έτσι ώστε να είναι σίγουρο ότι δεν έχει διαγραφεί τίποτα σηµαντικό.

### **10) Όλες οι ακµές και επιφάνειες είναι σε διαφορετικά επίπεδα.**

Η αλήθεια είναι ότι το να χρησιµοποιεί κανείς διαφορετικά επίπεδα στο Sketch-Up είναι μια δύσκολη δουλειά. Πρέπει πάντα να κτίζει στο επίπεδο 0 και αν θέλει να έχει και άλλα επίπεδα πρέπει να προσπαθήσει τουλάχιστο να βάζει ολόκληρα σύνολα δουλειάς αν πραγµατικά τα χρειάζεται. Αν χρησιµοποιεί επίπεδα και τα πράγµατα έχουν καταστραφεί, να τι µπορεί να κάνει:

- Να σιγουρευτεί ότι τα πάντα είναι ορατά. Κλικ στην επιλογή Hidden Geometry από το View µενού. Μετά (στο Layers dialog box) πρέπει να κάνει όλα του τα επίπεδα ορατά. Απλά να σιγουρευτεί ότι µπορεί να δει τα πάντα γύρω από το µοντέλο του.
- $\bullet$  Επιλογή edit  $\rightarrow$  select all
- Στο Entity Info dialog box: µετακίνηση όλων στο επίπεδο 0.
- Στο Layers dialog box: διαγραφή των άλλων επιπέδων. Στο τέλος δίνεται η εντολή στο Sketch-Up να µετακινήσει οτιδήποτε ξεχασµένο από το επίπεδο αυτό, στο επίπεδο 0.

# **ΚΕΦΑΛΑΙΟ 3°**

# **Η ΧΡΗΣΗ ΤΩΝ ΦΩΤΟΓΡΑΦΙΩΝ ΣΤΟ SKETCH-UP**

## **3.1 Μοντελοποίηση µε φωτογραφίες.**

Μια πολλή καλή και εύκολη µέθοδος για να αναπαρασταθούν φωτογραφίες από προσόψεις κτιρίων στην επιφάνεια είναι αυτή του Texture Tweaker / Position Texture η οποία έχει πάρα πολλά πλεονεκτήµατα:

- Χρήση φωτογραφιών που κάνει τα µοντέλα να µοιάζουν πιο ρεαλιστικά!
- Παίρνοντας πλεονεκτικά πληροφορίες οι οποίες είναι ορατές σε µια φωτογραφία (αντί για να µοντελοποιούνται) έχουν ένα έξυπνο και εύκολο αποτέλεσµα στο να χειριστεί κανείς κατάλληλα το µοντέλο του!
- Μπορεί κάποιος να χρησιµοποιήσει µια φωτογραφία για να τον βοηθήσει να εντοπίσει στοιχεία ενός κτιρίου όπως : πόρτες, παράθυρα, σηµεία, αν έχει σκοπό να τα µοντελοποιήσει!
- Μοντέλα στα οποία εφαρµόζεται µια φωτογραφία µπορούν να υποβληθούν στο 3D WareHoose και από εκεί ίσως χρησιµοποιηθούν στο Google Earth!

Για να ξεκινήσει η διαδικασία αυτή θα πρέπει να υπάρχει το λιγότερο µια επιφάνεια από το µοντέλο. Τα βήµατα είναι τα εξής :

- 1) Αρχείο  $\rightarrow$  Εισαγωγή. Το κουτί διαλόγου ανοίγει.
- 2) Επιλογή της εικόνας που θα χρησιµοποιηθεί σαν υφή. Μπορούν να χρησιµοποιηθούν JPEGs, TIFFs, PNGs, και PDFs αρχεία στο Sketch-Up. Όλα αυτά είναι κοινοί τρόποι αποθήκευσης δεδομένων μιας εικόνας.
- 3) Κλικ στην επιλογή '' as Texture'' που φαίνεται στο κουτί διαλόγου στην εικόνα 4.

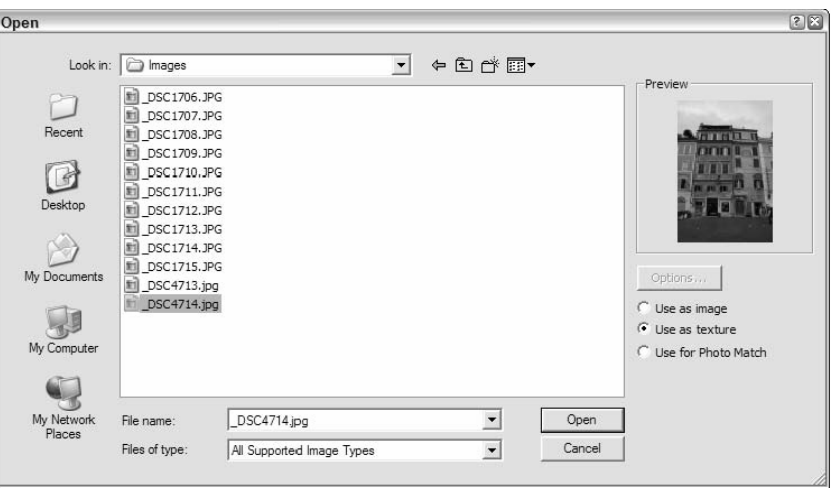

(ΕΙΚΟΝΑ 4: ∆ΙΑ∆ΙΚΑΣΙΑ ΑΝΟΙΓΜΑΤΟΣ ΕΙΚΟΝΑΣ)

- 4) Κλικ στο κουµπί : ''άνοιγµα''. Με αυτό το κλικ θα κλίσει το κουτί διαλόγου αλλάζοντας το ενεργοποιηµένο εργαλείο σε καλάθι ζωγραφικής, και θα φορτώσει τον κέρσορα µε αυτή την φωτογραφία που διάλεξε κάποιος να εισάγει.
- 5) Κλικ µια φορά στην κάτω αριστερή γωνία της επιφάνειας που πρέπει να ''ζωγραφιστεί''. Όπου γίνεται κλικ, το Sketch-Up τοποθετεί την κάτω αριστερή γωνία της εικόνας σαν υφή στην επιφάνεια. Μπορεί να γίνει κλικ όπου να' ναι στην επιφάνεια η οποία ζωγραφίζεται, αλλά µε ένα κλικ κάτω αριστερά όλα γίνονται πιο εύκολα.

### **3.2 Επιµέλεια της φωτογραφικής υφής µε 2 τρόπους.**

#### **3.2.1 Fixed Pin mode:**

Αφού έχει επιτυχώς κολληθεί η φωτογραφική υφή στην επιφάνεια προφανώς θα πρέπει να γίνουν κάποιες αλλαγές όπως : να είναι µεγαλύτερη, να µπορεί να αναποδογυριστεί, να περιστραφεί! Εδώ λοιπόν χρησιµοποιείται το εργαλείο Texture Tweaker / Position Texture. Αυτό το εργαλείο είναι µια µέθοδος που περιγραφεί την µετακίνηση/ κλίµακα/ περιστροφή/ τοµή/ και παραµόρφωση της υφής. Το τεχνικό του όνοµα είναι Fixed Pin mode. Ακολουθώντας τα παρακάτω βήµατα οι παραπάνω ιδιότητες γίνονται πραγµατικότητα.

- 1) Με το κουµπί επιλογής κλικάρεται η επιφάνεια πάνω στην οποία θα τοποθετηθεί η φωτογραφική υφή.
- 2) Κλικ : επιμέλεια  $\rightarrow$  επιφάνεια  $\rightarrow$  υφή  $\rightarrow$  τοποθέτηση
- Τώρα θα πρέπει να φαίνετε µια διαφανή περιγραφή της εικόνας µε 4 καρφίτσες και κάθε µια να έχει διαφορετικό χρώµα. Αν όλες οι καρφίτσες είναι κίτρινες τότε είναι στη µέθοδο Stretch Texture. Οπότε : δεξί κλικ στην επιφάνεια που έχει τοποθετηθεί η φωτογραφική υφή και βεβαίωση ότι υπάρχει ένα ''√'' δίπλα από την λέξη Fixed Pin γιατί αυτή είναι η σωστή µέθοδος.
- 3) Επιµέλεια της υφής :

Σε αυτό το σηµείο, τα πράγµατα που µπορούν να γίνουν για την επιµέλεια της φωτογραφικής υφής είναι τοποθετηµένα σε 2 διαφορετικές θέσεις:

- Κάνοντας δεξί κλικ στην φωτογραφική υφή ανοίγει το µενού µε τις παρακάτω επιλογές:
- **Ολοκλήρωµα:** Με αυτήν την επιλογή καταλαβαίνει το Sketch-Up ότι τελείωσε η επιµέλεια της φωτογραφικής υφής.
- **Αναρρύθµιση:** Επαναφέρει όλες τις αλλαγές που έγιναν στην υφή και κάνει τα πράγµατα να µοιάζουν όπως ήταν αρχικά, δηλαδή πριν αρχίσουν να µπερδεύονται τα πάντα γύρω από θέµα αυτό.
- **Αναποδογύρισµα:** Αναποδογυρίζεται η φωτογραφική υφή από αριστερά προς τα δεξιά ή πάνω κάτω.
- **Περιστροφή:** Μπορεί να γίνει περιστροφή της φωτογραφικής υφής κατά 90,180,270 µοίρες.
- **Μόνιµες καρφίτσες:** Όταν αυτή η επιλογή είναι κλικαρισµένη είναι στην µέθοδο Fixed Pin. Αν ξεκλικαριστεί αυτήν η επιλογή θα γίνει αλλαγή στις µεθόδους και πλέον θα χειρίζεται η µέθοδος Free Pin.
- **Αναδιαµόρφωση:** Πάει ένα βήµα µπροστά ή ένα βήµα πίσω η διαδικασία η οποία λειτουργεί αυτή την στιγµή.
- Σέρνοντας κάθε µια από τις χρωµατιστές καρφίτσες θα φαίνεται και ένα διαφορετικό αποτέλεσµα:
- **Κλιµάκωση/Κόψιµο (µπλε καρφίτσα):** Κλιµακώνεται ή ψαλιδίζεται η φωτογραφική υφή καθώς σέρνεται. Ψαλιδίζοντας κρατιέται η κορυφή και ο πάτος παράλληλα όταν κάνει κάποιος την εικόνα του να γέρνει από τα αριστερά προς τα δεξιά.
- **Παραµόρφωση (κίτρινη καρφίτσα):** Στην περίπτωση που παραµορφωθεί η φωτογραφική υφή καθώς σέρνεται, η παραµόρφωση µοιάζει µε ένα είδος αποτελεσµατικής άποψης.
- **Κλιµάκωση/περιστροφή (πράσινη καρφίτσα):** Κλιµακώνεται και περιστρέφεται η φωτογραφική υφή καθώς σέρνεται.
- **Μετακίνηση (κόκκινη καρφίτσα):** Μετακινείται η φωτογραφική υφή τριγύρω καθώς σέρνεται. Όσον αφορά και τα 4 χρώµατα των καρφιτσών η κόκκινη είναι η πιο συνηθισµένη στη χρήση. Χρησιµοποιείται επίσης για να συγκεκριµενοποιηθεί η επανατοποθέτηση των τούβλων, κεραµιδιών και άλλων υλικών από κτίρια σαν υφές στο µοντέλο.

Προκειµένου να σέρνονται τριγύρω οι χρωµατιστές καρφίτσες, αρκεί ένα κλικ µόνο σε µια από αυτές για να σηκωθεί. Αυτό αφήνει κάποιον να την τοποθετήσει όπου θέλει (απλά πρέπει να ξεκλικαριστεί για να το αφήσει). Αυτό γίνεται εξαιρετικά εύχρηστο όταν χρησιµοποιηθούν οι κόκκινες ή µπλε καρφίτσες.

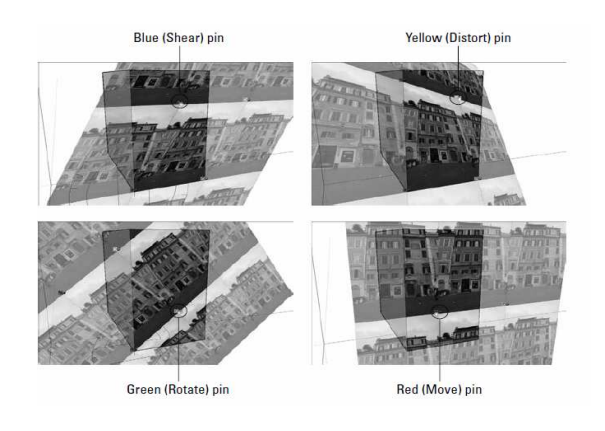

(ΕΙΚΟΝΑ 5: ΠΑΡΟΥΣΙΑ ΤΩΝ ΧΡΩΜΑΤΙΣΤΩΝ ΚΑΡΦΙΤΣΩΝ)

4) Κλικ οπουδήποτε έξω από την φωτογραφική υφή, δηλαδή στο παράθυρο µοντελοποίησης για να βγει από την µέθοδο αυτή. Μπορεί επίσης να κάνει δεξί κλικ και να επιλέξει την λέξη ''ολοκλήρωση'' από το µενού ή να πατήσει enter.

### **3.2.2 Free Pin mode:**

Επίσης µπορεί να χρησιµοποιηθεί άλλο ένα εργαλείο το οποίο ονοµάζεται Stretch Texture. Η µέθοδος αυτή επιµελείται την φωτογραφική υφή εκτίνοντάς την µέχρις ότου εφαρµοστεί πάνω στην επιφάνεια η οποία θα χρωµατιστεί. Για να γίνει µια αναπαράσταση µιας φωτογραφίας από µια πρόσοψη ενός κτιρίου στο µοντέλο, αυτή είναι η µέθοδος που µπορεί να χρησιµοποιηθεί. Η µέθοδος αυτή υπάρχει στην βοήθεια του Sketch-Up και ονοµάζεται Free Pin mode!

Τα βήµατα είναι τα εξής:

- Με το κουμπί επιλογής κάνουμε κλικ στην επιφάνεια με την φωτογραφική υφή που πρέπει να επιµεληθεί.
- Κλικ : επιμέλεια  $\rightarrow$  επιφάνεια  $\rightarrow$  υφή  $\rightarrow$  θέση. Ένας γρήγορος τρόπος για να φτάσει κάποιος στην µέθοδο αυτή είναι να κάνει δεξί κλικ στην επιφάνεια που έχει την φωτογραφική υφή και να διαλέξει : υφή → θέση από το µενού που ανοίγει εκείνη την στιγµή.
- ∆εξί κλικ στην φωτογραφική υφή και ξεκλικάρισµα στην επιλογή Fixed Pin (σιγουριά δηλαδή ότι δεν υπάρχει τικ δίπλα του). Ξεκλικάρισµα στο Fixed Pin και επιλογή της µεθόδου Strech Texture. Προκειµένου να υπάρχουν 4 διαφορετικές χρωµατιστές καρφίτσες µε ένα µικρό συµβολισµό δίπλα τους θα φαίνονται 4 παρόµοιες κίτρινες καρφίτσες.

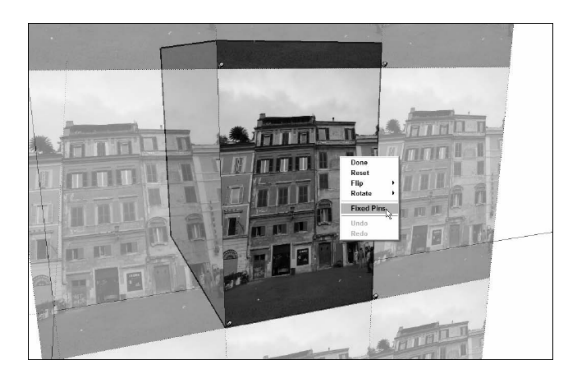

(ΕΙΚΟΝΑ 6: ΕΠΙΛΟΓΗ STRECH TEXTURE)

- Κλικ σε µια καρφίτσα για να σηκωθεί η υφή. Ο κέρσορας θα το κρατήσει γερά στην υφή και η καρφίτσα θα τον ακολουθεί καθώς µετακινείται το ποντίκι τριγύρω. Κλικ στο Esc για να αφεθεί η καρφίτσα που κουβαλιέται χωρίς να µετακινείται. Πατώντας Esc ακυρώνεται οποιαδήποτε ενέργεια στο Sketch-Up.
- Τοποθέτηση της καρφίτσας µε την φωτογραφική υφή στην γωνία του κτιρίου κλικάροντας µια φορά. Αν η καρφίτσα που κουβαλιέται είναι αυτή πάνω αριστερά τότε πρέπει να τοποθετηθεί στην πάνω αριστερή γωνία του κτιρίου όπως φαίνεται στην εικόνα 7.
- Κλικ και σύρσιµο της καρφίτσας που µόλις µετακινήθηκε στην αντίστοιχη γωνία της επιφάνειας που δουλεύεται αυτή τη στιγµή. Αν η καρφίτσα που µόλις µετακινήθηκε είναι πιο ψηλά από το κτίριο, τότε πρέπει να συρθεί απλά στην πάνω γωνία του κτιρίου όπως φαίνεται στην εικόνα 8.

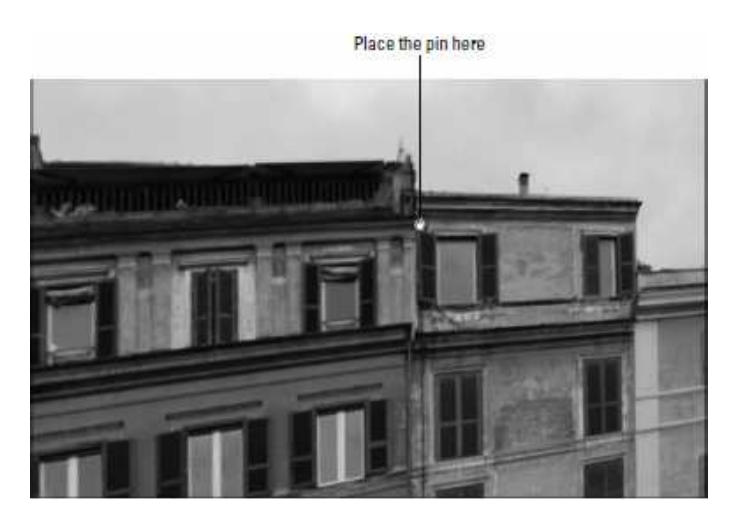

(ΕΙΚΟΝΑ 7: ΤΟΠΟΘΕΤΗΣΗ ΚΑΡΦΙΤΣΑΣ)

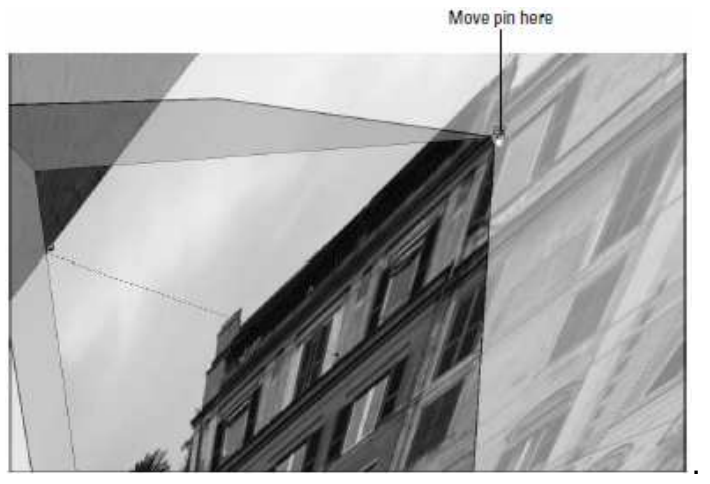

(ΕΙΚΟΝΑ 8: ΜΕΤΑΚΙΝΗΣΗ ΚΑΡΦΙΤΣΑΣ)

- Επανάληψη των βηµάτων 4-6 για κάθε µια από τις άλλες 3 καρφίτσες που υπολείπονται. Αν θέλει κανείς να νιώσει ελεύθερος για να διαγράψει κάποια τροχιά ή για να ζουµάρει ή να κάνει κάποια πανοραµική ξενάγηση γύρω από το µοντέλο του ώστε να έχει την καλύτερη θέα από αυτό που κάνει, µπορεί πολύ απλά να χρησιµοποιήσει την κυλινδρική ροδέλα που βρίσκεται πάνω στο ποντίκι του για να καθοδηγηθεί.
- Enter για έξοδο από την µέθοδο αυτή. Αν δεν είναι ωραίο αυτό που φαίνεται απλά πάµε πίσω και θα ξαναγίνει επιµέλεια της υφή. ∆εν υπάρχει όριο στο πόσες φορές µπορεί να γίνει το ίδιο πράµα.

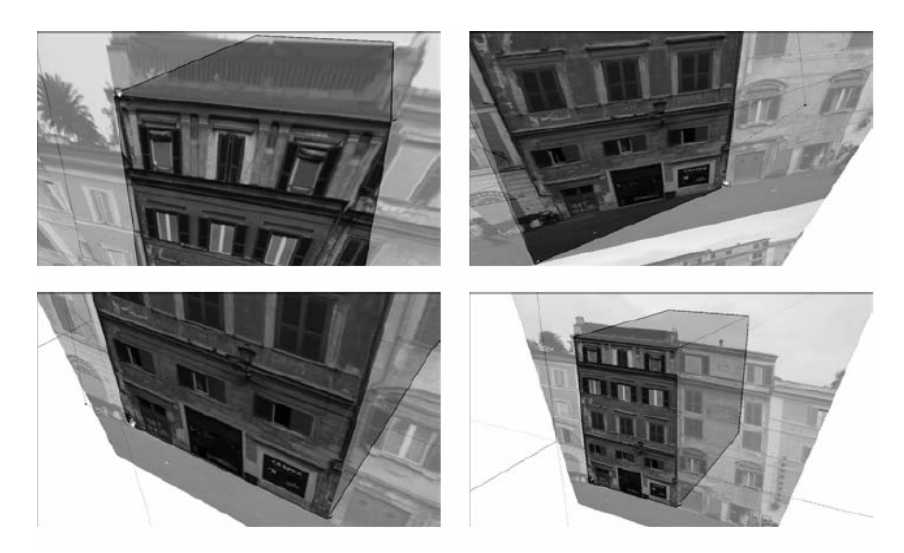

(ΕΙΚΟΝΑ 9: ΘΕΑ ΑΠΟ ΠΟΛΛΕΣ ΠΛΕΥΡΕΣ)

# **3.3 ∆ιαβάθµιση του µοντέλου µέχρις ότου η φωτογραφική υφή να δείχνει σωστή.**

Όταν θα είναι κάποιος ευχαριστηµένος µε τον τρόπο τον οποίο η φωτογραφική του υφή θα είναι τοποθετηµένη πάνω στην επιφάνεια του κτιρίου του δυο πράγµατα θα είναι αλήθεια:

## • **Οι αναλογίες να είναι σωστές:**

∆ηλαδή η φωτογραφική του υφή δεν φαίνεται να είναι τραβηγµένη ή στριµωγµένη. Αυτή θα είναι η µοναδική περίπτωση που αν η επιφάνεια πάνω στην οποία εφαρµόζει την φωτογραφική υφή, έχει ήδη το σωστό µέγεθος.

## • **Οι αναλογίες δεν είναι σωστές:**

Αν η φωτογραφική υφή που µόλις τοποθετήθηκε φαίνεται τραβηγµένη ή στριµωγµένη, η επιφάνεια πάνω στην οποία τοποθετήθηκε δεν έχει το σωστό µέγεθος. Καµία ανησυχία! Απλά χρειάζεται να τεντωθεί ολόκληρη η επιφάνεια µέχρι η υφή να φαίνεται σωστή!

# **ΚΕΦΑΛΑΙΟ 4°**

# **ΠΩΣ ΣΥΝ∆ΕΟΝΤΑΙ SKETCH-UP KAI GOOGLE EARTH**

# **4.1 Η χρησιµότητα ενός 3D µοντέλου.**

Αφού υπάρχει οικειότητα πλέον µε το Sketch-Up στην συνέχεια θα γίνει γνωριµία µε το Google Earth. Τέλος υπάρχει και το 3D Warehouse για το οποίο µπορεί κάποιος να µην γνωρίζεις τίποτα αλλά δεν υπάρχει καµία ανησυχία. Παρακάτω φαίνεται πως αυτά τα τρια προγράµµατα συνδέονται:

- Google Sketch-Up: Το Sketch-Up είναι συγκεκριµένα ένα καλό πρόγραµµα για αρχιτέκτονες, µπορεί όµως να το χρησιµοποιήσει ο οποιοσδήποτε για να φτιάξει κτίρια τα οποία µπορεί να δει στο Google Earth! Μπορεί επίσης άµα θέλει να στείλει το κτίριο που έχει φτιάξει και στο 3D Warehouse, όπου εκεί µπορεί ο οποιοσδήποτε να το δει και να το κατεβάσει στο δικό του ηλεκτρονικό υπολογιστή και να το χρησιµοποιήσει σαν δικό του αντίγραφο.
- Google Earth (http://earth.google.com): Το Google Earth είναι ένα λογισμικό πρόγραµµα το οποίο αφήνει κάποιον να εξερευνήσει τον κόσµο ''πετώντας'' τριγύρω και ζουµάροντας πράγµατα τα οποία τον ενδιαφέρουν. Όσο ζουµάρει τόσες περισσότερες πληροφορίες παίρνει για το αντικείµενο το οποίο τον ενδιαφέρει. Αν θέλει µπορεί να φτιάξει διάφορα µοντέλα στο Sketch-Up και μετά να τα δει στο Google Earth. Μπορεί επίσης να δει µοντέλα που έχουν φτιάξει άλλοι άνθρωποι. Τέλος το Google Earth συµπεριλαµβάνει ολόκληρες 3D πόλεις χτισµένες στο Sketch-Up από ανθρώπους όλου του κόσµου.
- Google 3D Warehouse (http://sketchup.google.com/3dwarehouse): Το 3D Warehouse είναι µια τεράστια συλλογή από 3D µοντέλα που ζουν στον κόσµο της Google. Όλα τα µοντέλα προέρχονται από ανθρώπους σαν και µας, ο οποιοσδήποτε µπορεί να συνεισφέρει µοντέλα, και ο οποιοσδήποτε µπορεί να τα χρησιµοποιήσει στο δικό του Sketch-Up χώρο. Μερικά πολύ καλά µοντέλα στο 3D Warehouse χρησιµοποιούνται σε ειδικά layers τα φαίνονται αν κάνει κανείς µια βόλτα στο Google Earth. Αν είσαι άνθρωπος που του αρέσει να διαβάζει µε διαγράµµατα, η εικόνα 10 θα βοηθήσει αρκετά στην κατανόηση των παραπάνω λειτουργιών.

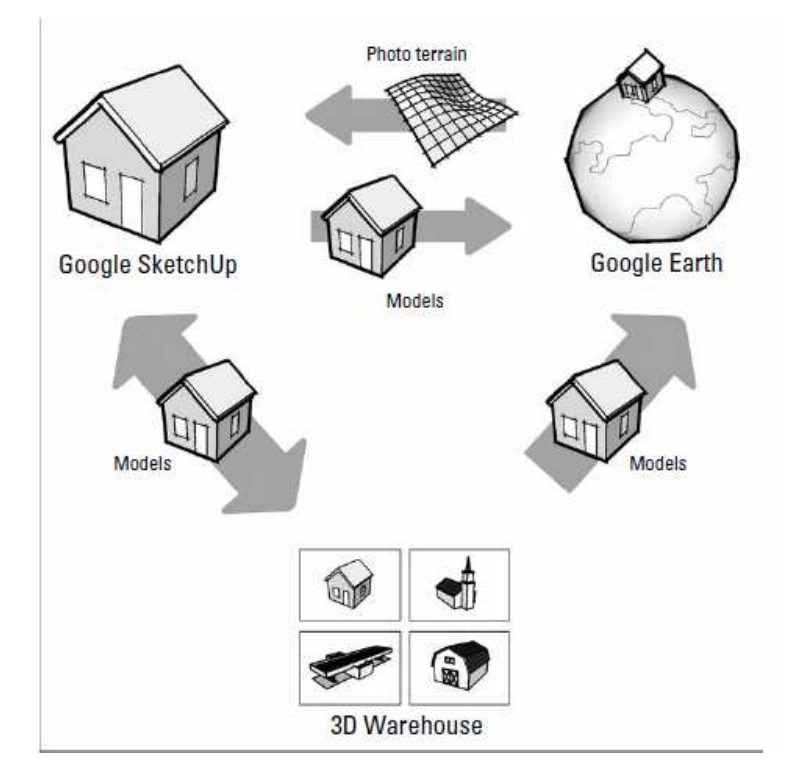

(ΕΙΚΟΝΑ 10: ΣΥΝ∆ΕΣΗ SKETCH-UP KAI GOOGLE EARTH)

# **4.2 Προσαρµόζοντας το Sketch-Up στον κόσµο του Google.**

Πριν από πολλά χρόνια, κάποιος επινόησε την φωτογραφία, το παράξενο όµως ήταν ο τρόπος του να κάνει εικόνες από πράγµατα τα οποία δεν εµπλέκονταν µε την ζωγραφική, χαρακτική ή σχεδίαση. Η φωτογραφία είναι ο κυριότερος τρόπος για να επικοινωνήσουν πραγµατικά οι πληροφορίες.

Αλλά τι έρχεται µετά την φωτογραφία? Η Google (και η επιστηµονική φαντασία σχεδόν κάθε γραφίστα που έζησε) σκεφτόταν το 3D, και να το γιατί : Ζούµε σε έναν 3D κόσµο! Ο ''δρόµος'' που θα κάνει κάποιος για να αγοράσει ένα καναπέ ή ακόµα και ένα κτίριο ενδεχοµένως να περάσει από µια 3D εικόνα!

Λογισµικά σαν το Sketch-Up αφήνουν κάποιον να δει 3D πληροφορίες σε µια 2D οθόνη, το οποίο είναι αρκετά καλό, αλλά η ανάπτυξη 3D εκτυπωτών και ολόγραφων µοιάζει να φαίνεται πιο πέρα και από τον ορίζοντα…

Η Google είναι ο αρχηγός της προστασίας του 3D! Αντί να είναι βασισµένη σε ένα µικρό αριθµό από ανθρώπους που ασχολούνται αποκλειστικά µε τον υπολογιστή και πιο συγκεκριµένα µε τον 3D σχεδιασµό ώστε να καταφέρουν να µοντελοποιήσουν τα πάντα στο σύµπαν, η Google έκανε το Sketch-Up διαθέσιµο σε όποιον θέλει να συµµετάσχει. Μετά από όλα αυτά η Google σχετίζεται µε την οργάνωση των πληροφοριών του κόσµου και όχι την δηµιουργία πληροφοριών.

### **4.3 Σύγκριση του Sketch-Up µε άλλα 3D προγράµµατα µοντελοποίησης.**

Όταν έγινε τόσο ευρέως διαθέσιµο το λογισµικό της τρισδιάστατης µοντελοποίησης, πραγµατικά κανένα πρόγραµµα δεν ήταν τόσο εύκολο όσο το Sketch-Up. Αυτό το πρόγραµµα έγινε τόσο πετυχηµένο για ένα και µόνο λόγο, και αυτό έχει να κάνει µε το πόσο γρήγορα οι άνθρωποι είναι διαθέσιµοι να χτίσουν κάτι στο Sketch-Up από το πρώτο κιόλας τέταρτο της ώρας, την πρώτη τους φορά! ∆εν υπάρχουν υπερβολικά εγχειρίδια για διάβασµα, καµία ιδιαίτερη γεωµετρική έννοια για κατανόηση ; µοντελοποιώντας στο Sketch-Up απλά αρπάζεις το ποντίκι και κάνεις κάτι.

Οπότε πόσο χρόνο θα πάρει για να ανακαλυφθεί η λειτουργία του? Αυτό εξαρτάται από την υποδοµή και την εµπειρία, αλλά γενικά, µπορεί κάποιος να περιµένει ότι θα είναι τόσο ικανός όσο να κάνει κάτι αναγνωρίσιµο σε λιγότερο από 4 ώρες.

Αλλά είναι το Sketch-Up εύκολο? Το Sketch-Up είναι χωρίς αµφιβολία το ευκολότερο από οποιοδήποτε άλλο πρόγραµµα µοντελοποίησης, αλλά από µόνη της η τρισδιάστατη µοντελοποίηση µπορεί να γίνει περίπλοκη. Μερικοί άνθρωποι µπορούν να την αντιληφθούν αµέσως και µερικοί θέλουν απλά λίγο παραπάνω χρόνο.

### **4.4 Αποθήκευση του µοντέλου σαν Google-Earth KMZ φάκελος.**

Μπορεί να γίνει αποθήκευση του Sketch-Up µοντέλου σαν Google Earth KMZ φάκελο ώστε να µπορεί να στέλνεται στον οποιοδήποτε. Όταν κάποιος ανοίξει το KMZ αρχείο, θα ανοίξει κατευθείαν και το Google Earth στον υπολογιστή του (αν έχει το συγκεκριµένο πρόγραµµα) και θα τον µεταφέρει αµέσως στο σηµείο που εγκαταστάθηκε το µοντέλο. Τα παρακάτω βήµατα δείχνουν τον τρόπο αποθήκευσης του µοντέλου:

• Στο Google Earth, επιλογή του µοντέλου µε ένα κλικ στο Temporary Places list στα αριστερά της οθόνης.

Πριν δοθεί κάποιο όνοµα στο φάκελο, θα ονοµάζεται από µόνο του SUPreview1.

Κλικ µια φορά για να επιλεχτεί.

- Επιλογή: File  $\rightarrow$  Save  $\rightarrow$  Save Place As. Τότε θα ανοίξει ένα dialog box για τον συγκεκριµένο αποθηκευµένο φάκελο.
- ∆ίνεται στο φάκελο ένα όνοµα για να αποθηκευτεί έτσι στο σκληρό δίσκο.
- Τέλος κλικ στο κουµπί αποθήκευση για να αποθηκευτεί σαν KMZ φάκελος.

# **4.5 Παρατηρώντας το µοντέλο στο Google-Earth.**

Αφού έχει φτιάξει κάποιος το µοντέλο του µπορεί µε µια πολύ απλή µέθοδο να το στείλει στο Google Earth. Όταν το κάνει αυτό µπορεί να το αποθηκεύσει σαν Google Earth KMZ φάκελο και να το στείλει µε e-mail σε όλους τους φίλους ή και σε πελάτες του.

### **4.6 Εξαγωγή ενός µοντέλου από το Sketch-Up στο Google-Earth.**

Είναι µια τόσο απλή διαδικασία την οποία µπορεί κανείς να κάνει ακόµη και όταν µιλά στο τηλέφωνο! Ακολουθώντας τα παρακάτω βήµατα η θεωρία γίνεται πράξη:

• Επιλογή: Tools  $\rightarrow$  Google Earth  $\rightarrow$  Place Model

Στέλνοντας το µοντέλο, τα πάντα από το παράθυρο µοντελοποίησης θα µεταφερθούν στο Google Earth. Τότε ο υπολογιστής θα πρέπει να πετάξει αυτόµατα στο Google Earth όπου εκεί πλέον θα φαίνεται το µοντέλο που µόλις φτιάχτηκε.

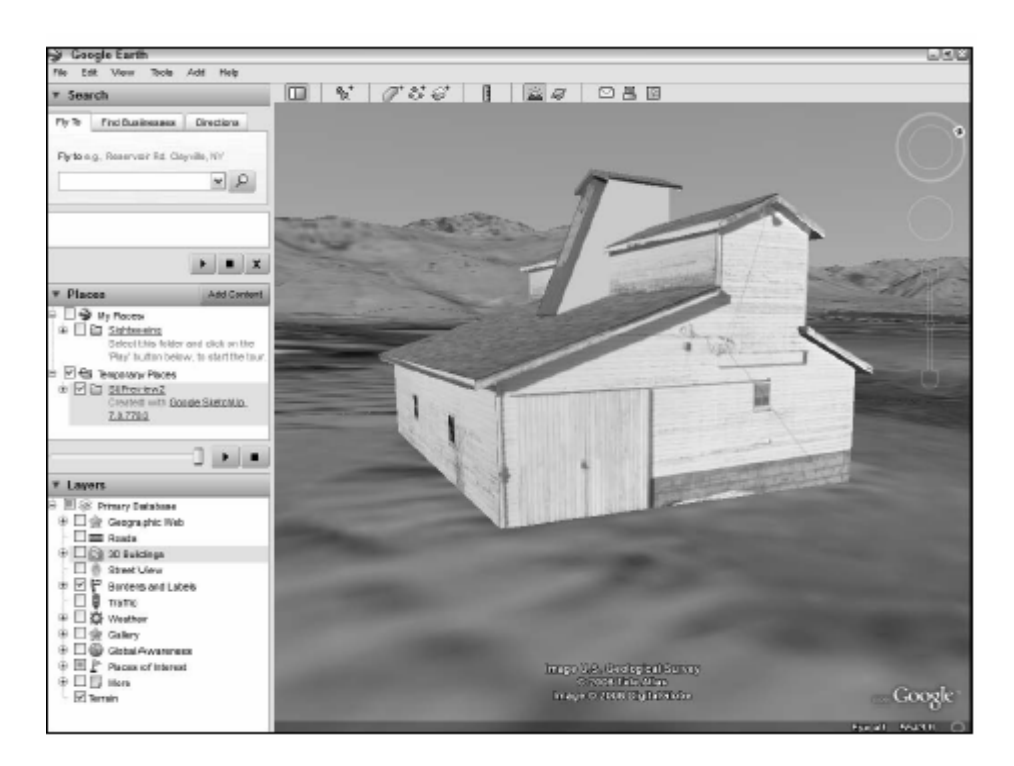

(ΕΙΚΟΝΑ 11: ΕΜΦΑΝΙΣΗ ΕΙΚΟΝΑΣ ΣΤΟ GOOGLE EARTH)

- Αν παρθεί απόφαση για αλλαγές στο µοντέλο, τότε πάµε πίσω στο Sketch-Up, γίνονται οι αλλαγές και ξανά κλικ στην εντολή: Place Model. Το Google Earth θα εµφανίσει ένα dialog box το οποίο θα ρωτάει αν θα γίνει αντικατάσταση του παλιού µοντέλου µε το καινούργιο.
- Κλικ στο κουµπί '' ναι '' εάν είναι σίγουρο ότι αυτό πρέπει να γίνει.
- Εν συνεχεία πάµε πίσω στο Sketch-Up και αµέσως µετά µπροστά στο Google Earth µέχρι το µοντέλο να µοιάζει ακριβώς µε αυτό, µετά την αλλαγή που του έγινε.

# **ΚΕΦΑΛΑΙΟ 5°**

# **ΤΡΙΣ∆ΙΑΣΤΑΤΑ ΚΤΙΡΙΑ ΑΝΑ ΤΟΝ ΚΟΣΜΟ ΜΕ ΧΡΗΣΗ ΤΟΥ ΛΟΓΙΣΜΙΚΟΥ GOOGLE SKETCH-UP**

## **5.1 Τρισδιάστατα κτίρια στην Αµερική.**

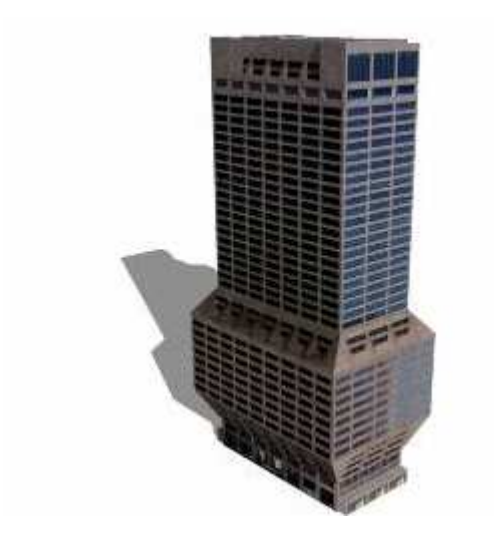

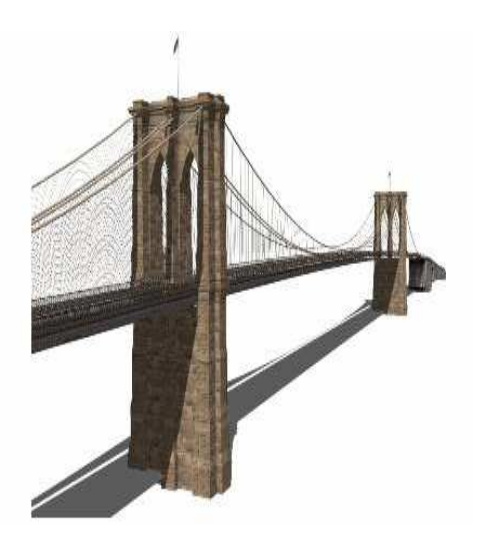

(EΙΚΟΝΑ 12: ΕΘΝΙΚΗ ΤΡΑΠΕΖΑ ΒΟΣΤΟΝΗΣ)(ΕΙΚΟΝΑ 13: ΓΕΦΥΡΑ ΤΟΥ ΜΠΡΟΥΚΛΙΝ)

Στην εικόνα 12 φαίνεται το 6° υψηλότερο οικοδόµηµα στην Βοστόνη, η Πρώτη Εθνική Τράπεζα της Βοστώνης . Το κτίριο ολοκληρώθηκε το 1971 και σχεδιάστηκε από τους αρχιτέκτονες Campbell, Aldrich, και Nulty. Το κτίριο αποτελείται από 37 ορόφους οι οποίοι χρησιµοποιούνται σαν χώροι γραφείων.

Στην εικόνα 13 φαίνετε η γέφυρα του Μπρούκλιν η οποία είναι κατασκευασµένη από ασβεστόλιθο, γρανίτη και φυσικό τσιµέντο. Χαρακτηρίζεται από το γοτθικό ντιζάιν της το οποίο επιµελήθηκε ο µηχανικός John Augustus Roebling.

### **5.2 Τρισδιάστατα κτίρια στην Ασία.**

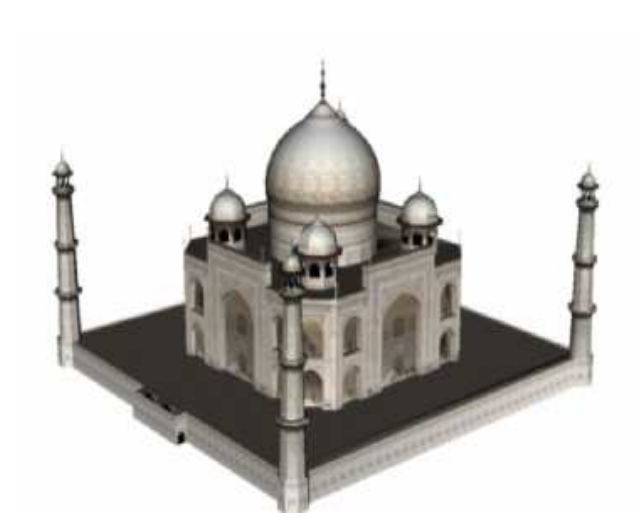

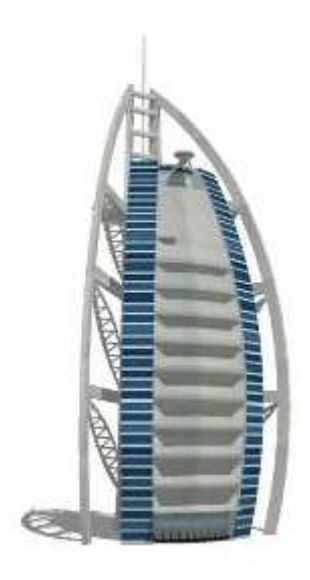

(ΕΙΚΟΝΑ 14: TAJ MAHAL) (EIKONA 15: BURJ AL ARAB)

Στην εικόνα 14 φαίνεται το Taj Mahal. Ένα µεγάλο µαυσωλείο το οποίο βρίσκεται στην πόλη Άγρα στην Ινδία. Θεωρήθηκε ένα από τα επτά θαύµατα του αρχαίου κόσµου. Έχει ύψος 58 µέτρα και πλάτος 56 µέτρα και είναι κατασκευασµένο από λευκό µάρµαρο. Χτίστηκε από τον αυτοκράτορα Mughal Shah Jahan στην µνήµη της αγαπηµένης του συζύγου Mumtaz Mahal. Το έργο αυτό συνδυάζει στοιχεία από Περσική, Ινδική και Ισλαµική αρχιτεκτονική. Ξεκίνησε να χτίζεται το 1632 και ολοκληρώθηκε το 1653.

Στην εικόνα 15 φαίνεται το Burj Al Arab, ένα 7στερο 60όροφο πολυτελές ξενοδοχείο το οποίο δεσπόζει στην ακτογραµµή του Ντουµπάι στα Ηνωµένα Αραβικά Εµιράτα πάνω σε ένα τεχνητό νησί στον Περσικό κόλπο και έχει ύψος 321 µέτρα. Το κτίριο αυτό µοιάζει µε ένα κυµατοειδές πανί ιστιοπλοΐας και είναι το 2° υψηλότερο ξενοδοχείο στον κόσµο µετά το Rose Rotana Hotel. Ξεκίνησε να χτίζεται το 1994 και ολοκληρώθηκε το 1999.

**5.3 Τρισδιάστατα κτίρια στην Αφρική.** 

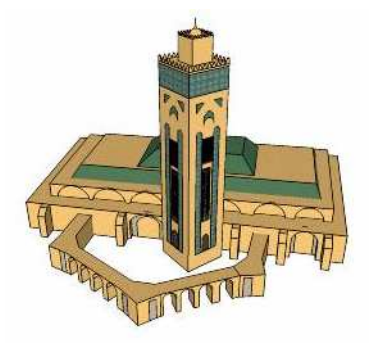

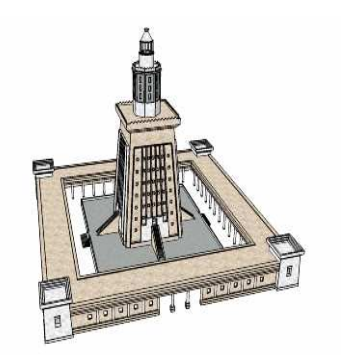

(Εικόνα 16: HASSAN II) (Εικόνα 17: Ο ΦΑΡΟΣ ΤΗΣ ΑΛΕΞΑΝ∆ΡΕΙΑΣ)

Στην εικόνα 16 φαίνεται το 2° µεγαλύτερο τζαµί στον κόσµο µετά την Μέκκα, το Hassan II. Έχει ύψος 200 µέτρα. Βρίσκεται στο Μαρόκο στην πόλη και λιµάνι Καζαµπλάνκα. Φιλοξενεί 80.000 πιστούς. Η κατασκευή του άρχισε στις 12 Ιουλίου του 1986 και τα εγκαίνια του έγιναν στις 30 Αυγούστου του 1993.

Στην εικόνα 17 φαίνεται ο Φάρος της Αλεξάνδρειας ο οποίος θεωρείται ένα από τα Επτά θαύµατα του αρχαίου κόσµου. Κατασκευάστηκε τον 3ο αιώνα π.Χ. και παρέµεινε σε λειτουργία έως την πλήρη καταστροφή του από δύο σεισµούς τον 14ο αιώνα µ.Χ. Ήταν ένας πύργος συνολικού ύψους 140 µέτρων και ήταν για εκείνη την εποχή το πιο ψηλό ανθρώπινο οικοδόµηµα του κόσµου µετά τις πυραµίδες του Χέοπα και του Χεφρήνου ή Χεφρένης. Κατασκευάστηκε από κοµµάτια άσπρης πέτρας και ήταν δοµηµένος σε τέσσερα επίπεδα. Ο Φάρος κατασκευάστηκε επί της νησίδας Φάρος. Το νησί έδωσε το όνοµα στο οικοδόµηµα κι όχι τ' αντίθετο, όπως πιστεύεται. Είναι παγκοσµίως γνωστός µε την ονοµασία "Φάρος" της Αλεξάνδρειας επειδή ήταν λίγο έξω από το λιµάνι της Αλεξάνδρειας. Συνδεόταν τεχνητά µε ένα είδος γέφυρας, το λεγόµενο Επταστάδιο και σχηµάτιζε το ένα µέρος του λιµανιού της Αλεξάνδρειας. Ο φάρος χτίστηκε από τον Σώστρατο τον Κνίδιο µηχανικό, αρχιτέκτονα, ενώ αρχικά η µελέτη του έργου είχε ξεκινήσει επί βασιλείας του πρώτου Βασιλιά της Ελληνιστικής περιόδου, τον Πτολεµαίο τον Α' της Αιγύπτου, στρατηγό του Μεγάλου Αλεξάνδρου.

## **5.4 Τρισδιάστατα κτίρια στην Ωκεανία.**

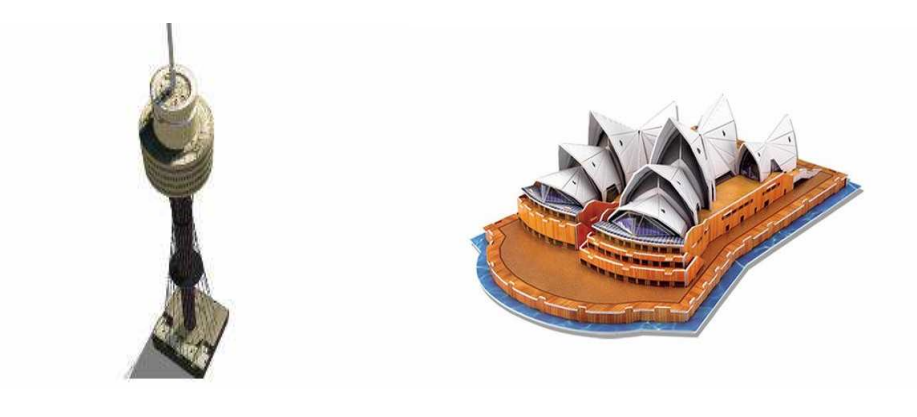

(ΕΙΚΟΝΑ18: SYDNEY TOWER) (ΕΙΚΟΝΑ 19: Η ΟΠΕΡΑ ΣΤΟ ΣΙ∆ΝΕΥ)

Στην εικόνα 18 φαίνεται το Sydney Tower (ή αλλιώς AMP Tower ή Center Point Tower όπως το αποκαλούν οι ντόπιοι). Είναι το ψηλότερο κτίριο στο Σύδνεϋ, και το 2° ψηλότερο στην Αυστραλία. Χτίστηκε κατά την διάρκεια της δεκαετίας του 70΄ και ολοκληρώθηκε τον Αύγουστο του 1981.

Στην εικόνα 19 φαίνεται η όπερα του Σύδνεϋ η οποία βρίσκεται στο Σύδνεϋ , στη Νότια Νέα Ουαλία της Αυστραλίας. Είναι ένα από τα πιο διάσηµα κτίρια του 20ού αιώνα, και ένας από τους διασηµότερους τόπους άσκησης τεχνών στον κόσµο. Τοποθετηµένο στο σηµείο Bennelong στο λιµάνι του Σύδνεϋ. Το κτίριο και τα περίχωρά του διαµορφώνουν µια εικονική αυστραλιανή εικόνα. Είναι ένα σηµαντικό τουριστικό αξιοθέατο. Εκτός από πολλά περιοδεύοντα θέατρα, µπαλέτα, και µουσικές παραγωγές, η όπερα είναι το σπίτι της όπερας της Αυστραλίας, θεάτρων του Σύδνεϋ και της συµφωνικής ορχήστρας του Σύδνεϋ. Έχει 183 µέτρα (605 πόδια) µήκος και περίπου 120 µέτρα (388 πόδια) πλάτος στο ευρύτερο σηµείο του. Υποστηρίζεται σε 580 αποβάθρες που βυθίζονται µέχρι 25 µέτρα κάτω από τη στάθµη της θάλασσας.

## **5.5 Τρισδιάστατα κτίρια στην Ευρώπη.**

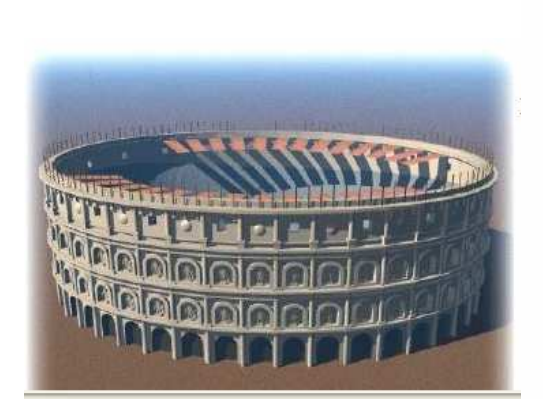

**(**ΕΙΚΟΝΑ 20: ΚΟΛΟΣΣΑΙΟ ΤΗΣ ΡΩΜΗΣ) (ΕΙΚΟΝΑ 21: EIFFEL TOWER)

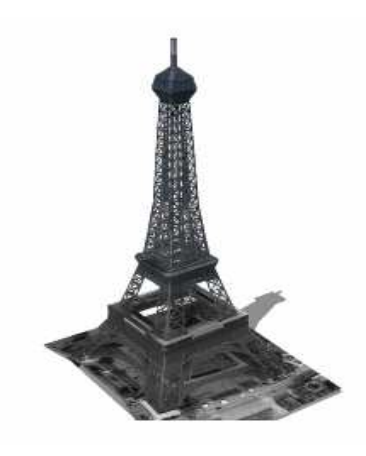

Στην εικόνα 20 φαίνεται το Κολοσσαίο στην Ρώµη το οποίο άρχισε να κατασκευάζεται στην εποχή του Βεσπασιανού το 72 µ .Χ., συνεχίστηκε την εποχή του Τίτου και ολοκληρώθηκε όταν ήταν αυτοκράτορας ο ∆οµιτιανός το 80 µ .Χ. Ονοµαζόταν αµφιθέατρο των Φλαβίων, από το όνοµα της δυναστείας των αυτοκρατόρων που το έκτισαν. Για να κατασκευαστεί, εργάστηκαν χιλιάδες Ιουδαίοι αιχµάλωτοι που είχαν συλληφθεί από τον Τίτο µετά την καταστροφή των Ιεροσολύµων. Χωρούσε 45.000 θεατές και είχε σχήµα έλλειψης µε περιφέρεια 524 µέτρων. Το ύψος του έφτανε τα 48 µέτρα και είχε 4 ορόφους. Από αυτούς, οι τρεις πρώτοι είχαν αψίδες και ο 4ος 40 παράθυρα. Πάνω από τον 4° όροφο υπήρχε στοά. Το Κολοσσαίο έµεινε θρυλικό ως το κέντρο των αιµοχαρών θεαµάτων που απολάµβανε η ρωµαϊκή αυλή στην εποχή της παρακµής της. Η ορχήστρα είχε διαµορφωθεί κατάλληλα για να πραγµατοποιούνται ναυµαχίες, µονοµαχίες και θηριοµαχίες τοις οποίες χρηµατοδοτούσαν οι Ρωµαίοι αυτοκράτορες. Εκεί γίνονταν επίσης µαρτύρια χριστιανών.

Στην εικόνα 21 φαίνεται ο Πύργος του Άιφελ στο Παρίσι ο οποίος είναι το σήµα κατατεθέν της Γαλλίας. Κατασκευάστηκε το 1889 από τον µηχανικό Γκουστάβο Άιφελ και σήµερα αποτελεί ένα από τα γνωστότερα κτίρια στον κόσµο. Με ύψος 325 µέτρα (300 χωρίς την κεραία) ήταν το πιο ψηλό κτίριο στον κόσµο µέχρι που το ξεπέρασε το Εµπάιρ Στέιτ της Νέας Υόρκης το 1931. Έχει βάρος 10.100 τόνους και η κατασκευή του είναι τόσο σταθερή ώστε παρεκκλίνει µόλις έως 7,5 εκατοστά µε σφοδρό άνεµο. Έχει τρία επισκέψιµα επίπεδα, καθένα προσβάσιµο µε σκάλες ή µε ανελκυστήρα. Για την άνοδο µέχρι το πρώτο επίπεδο χρειάζονται 300 βήµατα (το ίδιο και για το δεύτερο). Το τρίτο και µεγαλύτερο επίπεδο είναι προσβάσιµο µόνο µε τον ανελκυστήρα.

**5.6 Τρισδιάστατο το Τ.Ε.Ι. Κρήτης στα Χανιά.** 

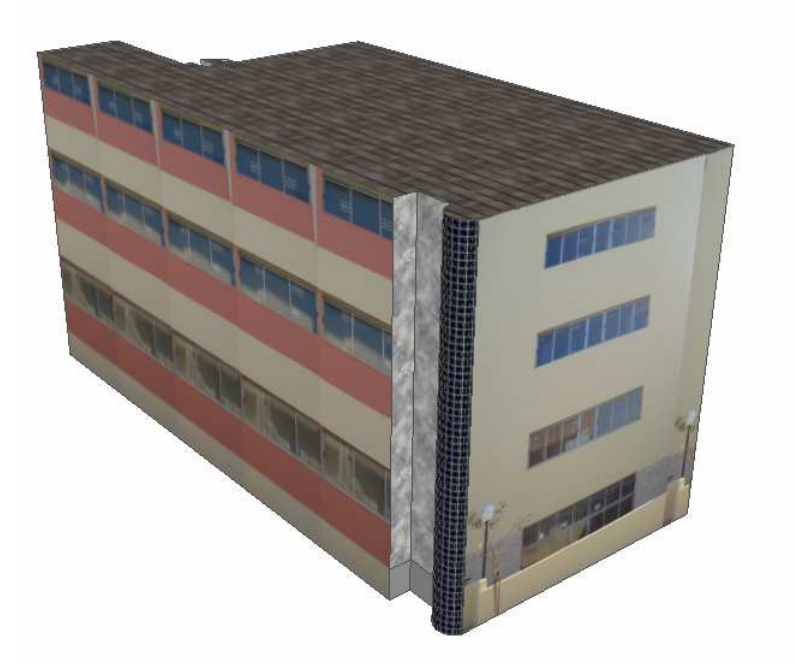

(EIKONA 22: ΤΟ Τ.Ε.Ι. ΣΤΑ ΧΑΝΙΑ)

Στην εικόνα 22 φαίνεται σε τρισδιάστατη µορφή το Τ.Ε.Ι. Κρήτης στα Χανιά.

# **ΚΕΦΑΛΑΙΟ 6°**

# **ΑΝΑΛΥΤΙΚΑ Ο ΤΡΙΣ∆ΙΑΣΤΑΤΟΣ ΣΧΕ∆ΙΑΣΜΟΣ ΤΟΥ Τ.Ε.Ι.**

# **6.1 Προ-επεξεργασία.**

Για να ξεκινήσει η τρισδιάστατη µοντελοποίηση του συγκεκριµένου µοντέλου έπρεπε να περάσω στον η/υ το πρόγραµµα Google Sketch-Up. Αρχικά όµως το κατέβασα από το internet απ' όπου διανεµόταν δωρεάν. Έτσι µου δόθηκε το δικαίωµα µιας τετράωρης σχεδίασης αλλά και γνωριµίας µε το λογισµικό. Επίσης γνώρισα άλλες 2 δωρεάν εφαρµογές : το Style Builder και το Lay Out 2, µε τις οποίες όµως δεν ασχολήθηκα για την εκτέλεση της συγκεκριµένης µοντελοποίησης. Αφού γνώρισα λοιπόν το πρόγραµµα και το θεώρησα κατάλληλο για την διεξαγωγή της συγκεκριµένης εργασίας το αγόρασα και το πέρασα στον η/υ.

# **6.2 Εισαγωγή στο πρόγραµµα.**

Ξεκίνησα να σχεδιάζω στο πρόγραµµα ακολουθώντας την εξής διαδικασία: ∆ιπλό κλικ στην συντόµευση Google Sketch-Up 7 η οποία βρίσκεται πάνω στην επιφάνεια εργασίας µου. Και έτσι ανοίγει το παράθυρο εισαγωγής στο πρόγραµµα. Έπειτα µονό κλικ στην εντολή template απ' όπου επιλέγω πως θέλω να είναι το περιβάλλον εργασίας µου. Αν θέλω να φαίνεται στο σηµείο 0 δηλαδή στο σηµείο εκκίνησης ένας άνθρωπος έτσι ώστε πάντα να ξέρω που είναι αυτό το σηµείο. Εν συνεχεία διάλεξα αν το µοντέλο µου θα ήταν σχεδιασµένο σε πόδια και ίντσες ή σε µέτρα, και διαλέγω αν θέλω να φαίνονται οι 3 συντεταγµένες x,y,z την ώρα που σχεδιάζω. Έτσι λοιπόν επέλεξα την δεύτερη εντολή στο συγκεκριµένο παράθυρο δηλαδή την εντολή Simple Template – Meters και τέλος κλίκαρα το κουµπί Start Using Sketch-Up.

# **6.3 Σχεδιασµός και παρουσίαση του µοντέλου.**

Αρχικά κλικάρω την πρώτη επιλογή file → save as… και έτσι δίνω στο αρχείο το όνοµα : Τ.Ε.Ι. και το αποθηκεύω ως : SketchUp Models (\*.skp) αφού τα κάνω αυτά πατάω : αποθήκευση. Για να γίνει η σχεδίαση πιο εύκολη και να είµαι σίγουρη ότι δεν θα σχεδιάζω σε λάθος συντεταγµένες κλικάρω την τέταρτη επιλογή : Camera. Εκεί λοιπόν επιλέγω : Parallel Projection. Ξανά επιλέγω την εντολή : Camera και τώρα διαλέγω Standard Views  $\rightarrow$  Top. Με αυτές τις εντολές λοιπόν κοιτάω μόνο την άνω όψη του µοντέλου και είναι σαν να σχεδιάζω σε 2D µορφή όπως φαίνεται στην 23 εικόνα.

| <b>O</b> Untitled - SketchUp Pro           |                                                                  |  |              |
|--------------------------------------------|------------------------------------------------------------------|--|--------------|
| Edit View Camera Draw Tools Window<br>File | Help                                                             |  |              |
| 慶                                          | LEOF & GLAS LACF & CRABBOG#                                      |  |              |
| Top                                        |                                                                  |  |              |
|                                            |                                                                  |  |              |
| $\circledR$<br>$\omega$                    | Select items to erase or drag across multiple items. Shift=Hide, |  | Measurements |

(ΕΙΚΟΝΑ 23: ΞΕΚΙΝΗΜΑ ΣΧΕ∆ΙΑΣΗΣ)

Ξεκινάω να σχεδιάζω το µοντέλο µου βάσει του πρότυπου σχεδίου του Τ.Ε.Ι. Αρχίζω και µετρώ όλες τις πλευρές του κτιρίου και αφού ολοκληρώσω την µέτρηση πάνω στο χαρτί, σχεδιάζω στο πρόγραµµα έχοντας πλέον όλα τα µήκη και τα πλάτη κάθε πλευράς. Και το αποτέλεσµα απεικονίζεται στην εικόνα 24.

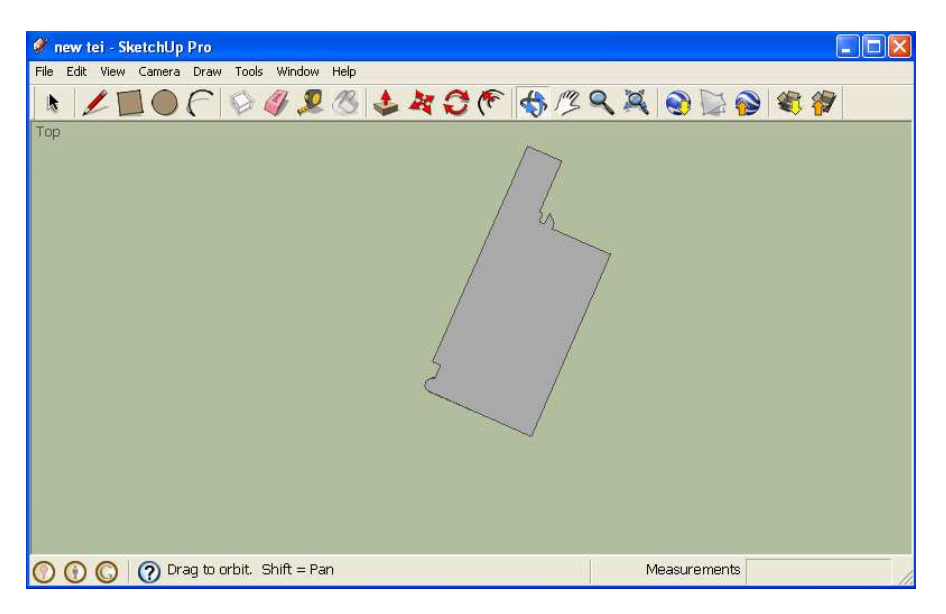

(ΕΙΚΟΝΑ 24: Η ΚΑΤΟΨΗ)

Για να γίνει τρισδιάστατη αυτή η κάτοψη πολύ απλά θα κλικάρω το κουµπί : Orbit  $\clubsuit$ 

και έτσι θα περιστρέψω λίγες µοίρες το σχέδιο µου ώστε να γίνουν εµφανείς οι συντεταγµένες όπως στην εικόνα 25.

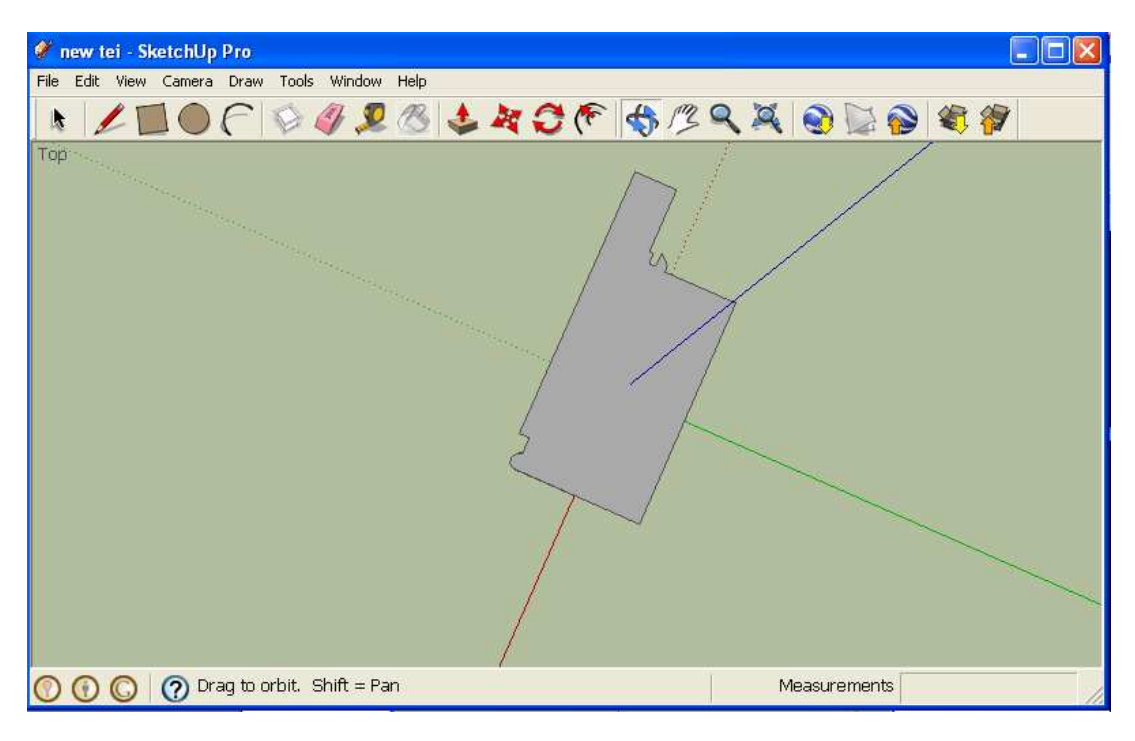

(ΕΙΚΟΝΑ 25: ΟΙ ΣΥΝΤΕΤΑΓΜΕΝΕΣ)

Και τώρα κλικάρω το κουµπί : Push / Pull έτσι ώστε να '' σηκώσω '' το κτίριο όπως φαίνεται στην εικόνα 26.

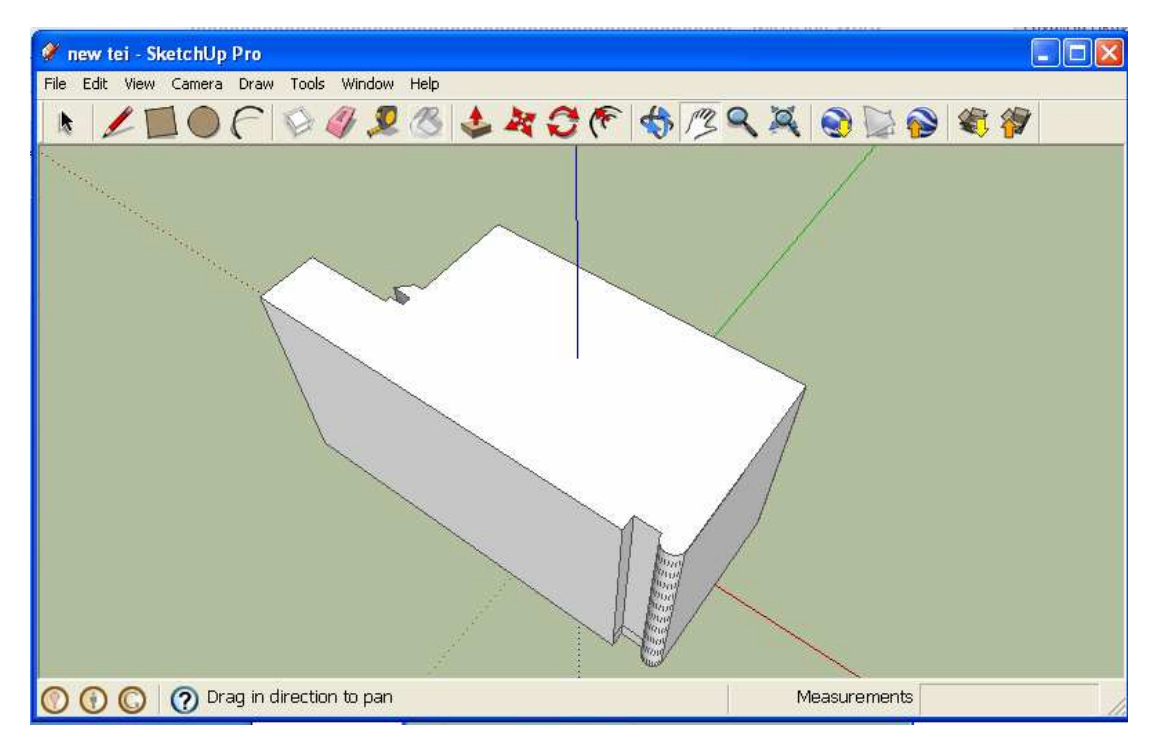

(ΕΙΚΟΝΑ 26: ΑΝΥΨΩΣΗ ΚΤΙΡΙΟΥ)

Αφού ολοκληρώθηκε η ανέγερση του Τ.Ε.Ι. πρέπει να δώσω την λεγόµενη φωτογραφική υφή η οποία θα το κάνει να φαίνεται όπως ακριβώς είναι στην πραγµατικότητα! Για να γίνει όµως αυτό πρέπει πρώτα να περάσω ένα άλλο πρόγραµµα στον υ/η το Corel PHOTO-PAINT X5. Ένα πρόγραµµα το οποίο µπορεί να τροποποιήσει µια φωτογραφία όπως εγώ θέλω. Για να δώσω λοιπόν την κατάλληλη φωτογραφική υφή στο κτίριο πήγα στο µέρος όπου βρίσκεται το Τ.Ε.Ι. φωτογράφισα όλες του τις πλευρές και κράτησα τις καλύτερες φωτογραφίες έτσι ώστε να τις επεξεργαστώ στο Corel. Καθώς τις επεξεργάστηκα, τις αποθήκευσα στην επιφάνεια εργασίας. Έπειτα ξαναµπήκα στο πρόγραµµα µου και τις κόλλησα πάνω στο κτίριο µε τον ακόλουθο τρόπο: File → Import…και ανοίγει ένα κουτί διαλόγου το οποίο µε ρωτάει ποια φωτογραφία θέλω να κολλήσω πάνω στην επιφάνεια που έχω ήδη επιλέξει. ∆ιαλέγω την φωτογραφία που θέλω µε ένα κλικ πάνω της και µετά στις επιλογές που µου δίνονται στα δεξιά του παραθύρου κλικάρω πάντα την επιλογή Use as a texture. Και τέλος πατάω άνοιγµα όπως φαίνεται στην εικόνα 27.

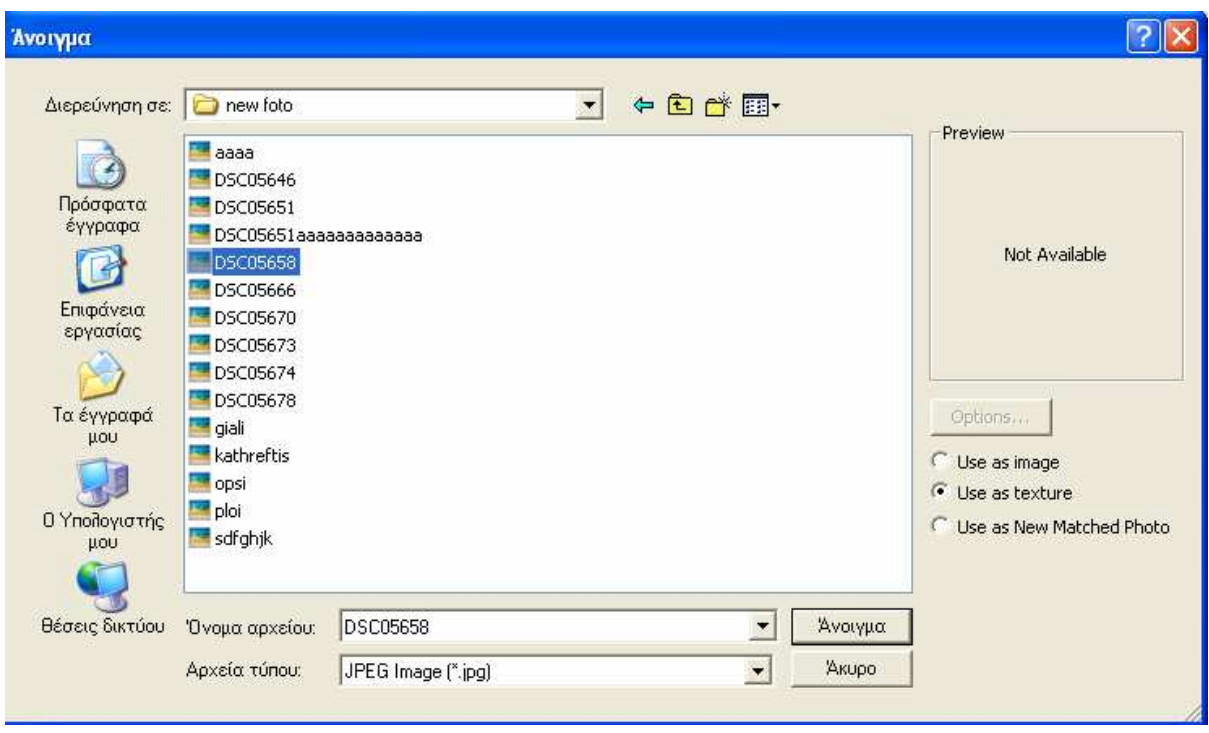

(ΕΙΚΟΝΑ 27: ΕΠΙΛΟΓΗ ΦΩΤΟΓΡΑΦΙΑΣ)

Το αµέσως επόµενο βήµα είναι να εµφανιστεί πάνω στην επιφάνεια που διάλεξα η φωτογραφία που θέλω να τοποθετήσω. Η φωτογραφία έχει πάντα σαν αρχικό σηµείο την κάτω αριστερή γωνία της οποιασδήποτε επιλεγµένης επιφάνειας. Για να την κολλήσω όµως οµοιόµορφα στην επιφάνεια µου θα πρέπει να την σύρω αρχικά προς την πάνω αριστερή γωνία και αµέσως µετά προς την πάνω δεξιά έτσι ώστε να καλύψει όλη την επιφάνεια. Αυτή η ενέργεια απεικονίζεται στην εικόνα 28. Την µέθοδο την οποία παρουσίασα σε αυτό το παράδειγµα, την ίδια ακριβώς ακολουθώ για όλες τις επόµενες πλευρές του κτιρίου βάζοντας βέβαια τις κατάλληλες φωτογραφίες στις ανάλογες επιφάνειες.

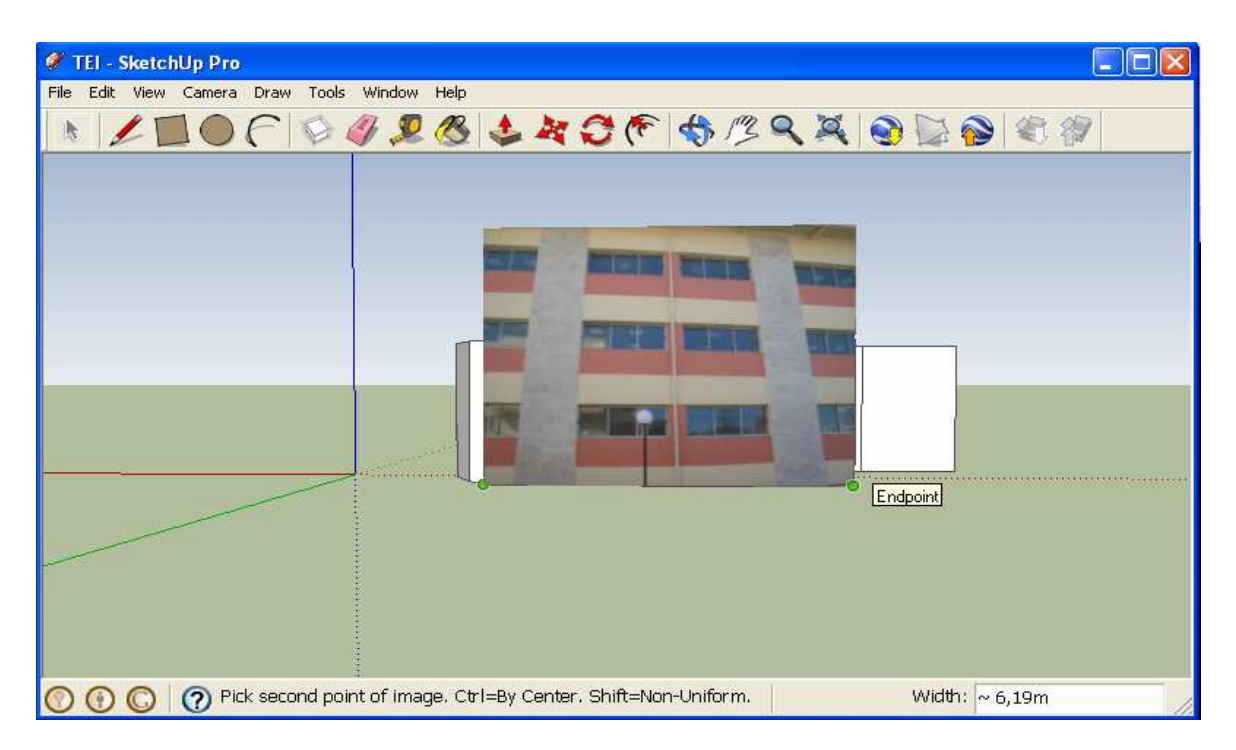

(ΕΙΚΟΝΑ 28: ΤΟΠΟΘΕΤΗΣΗ ΦΩΤΟΓΡΑΦΙΑΣ)

Αφού ολοκληρώθηκε η φωτογραφική υφή του κτιρίου θα τελειοποιήσω το µοντέλο µου δίνοντας του µια υφή στην ταράτσα και αυτό θα γίνει µε το εξής τρόπο, κάνω κλικ

στο κουµπί : Paint Bucket και ανοίγει ένα παράθυρο µε όλα τα διαθέσιµα υλικά που έχει το πρόγραµµα. Επιλέγω την κατηγορία Roofing όπως φαίνεται στην εικόνα 29 και κλικάρω πάνω στην οροφή του κτιρίου. Έτσι χρωµατίζεται όχι µόνο η οροφή του κτιρίου αλλά και άλλα µέρη που ενδεχοµένως να µην µπορώ να τους βάλω µια φωτογραφική υφή.

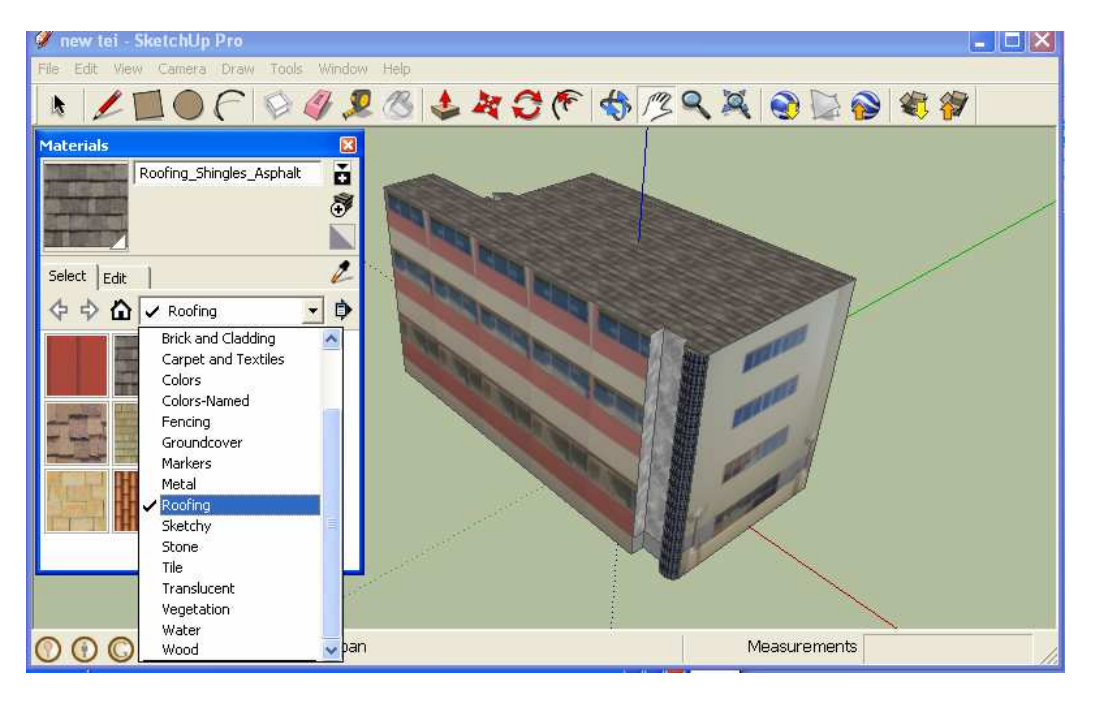

(ΕΙΚΟΝΑ 29: ΧΡΩΜΑΤΙΣΜΟΣ ΚΑΤΟΨΗΣ)

### **6.4 ∆ιαδικασία εισαγωγής του µοντέλου στο Google Earth.**

Έτσι λοιπόν ολοκληρώθηκε η µοντελοποίηση του κτιρίου! Το τελευταίο βήµα της εργασίας είναι να αποθηκεύσω το αρχείο αυτό σαν KMZ ούτως ώστε να µπορώ να το δω στο Google Earth όχι µόνο εγώ αλλά και όποιος άλλος θέλει στον κόσµο. Για να γίνει εφικτό κάτι τέτοιο κατέβασα το Google Earth και ακολούθησα την εξής διαδικασία :

- 1) Στο Google Earth, επέλεξα το µοντέλο µου κλικάροντας το Temporary Places list στα αριστερά της οθόνης µου. Πριν δώσω κάποιο όνοµα στο φάκελο µου θα ονοµάζεται από µόνο του SUPreview1. Το κλίκαρω µια φορά για να το επιλέξω.
- 2) Επιλέγω File  $\rightarrow$  Save  $\rightarrow$  Save Place As. Τότε ανοίγει ένα dialog box για τον συγκεκριµένο αποθηκευµένο φάκελο.
- 3) ∆ίνω στο φάκελο µου το όνοµα ''new tei'' για να αποθηκευτεί έτσι στο σκληρό µου δίσκο.
- 4) Τέλος κλικάρω το κουµπί αποθήκευση για να αποθηκευτεί σαν KMZ φάκελος.

Αφού γίνει η παραπάνω ενέργεια γυρνάω πίσω στο πρόγραµµα και εισάγω το µοντέλο µου στο Google Earth µε την εξής διαδικασία :

Κλικ στο κουμπί Get Current View **30 και έτσι θα** εµφανιστεί στο περιβάλλον εργασίας µου η τοποθεσία που θέλω να βάλω το Τ.Ε.Ι.

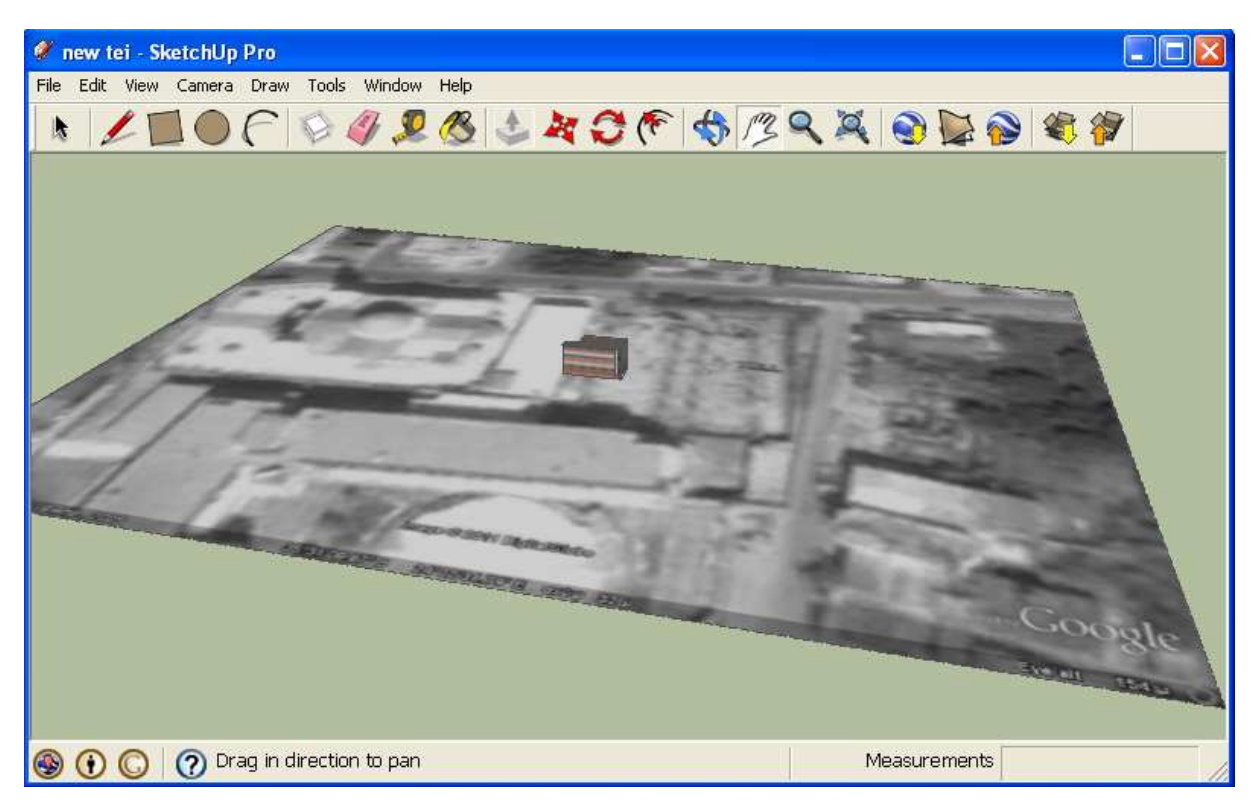

#### (ΕΙΚΟΝΑ 30: ΕΜΦΑΝΙΣΗ ΓΕΩΓΡΑΦΙΚΟΥ ΧΑΡΤΗ)

Εν συνεχεία πατάω το κουµπί Place Model και έτσι θα δω το µοντέλο µου να τοποθετείται στο µέρος που επέλεξα όπως φαίνεται στην εικόνα 31.

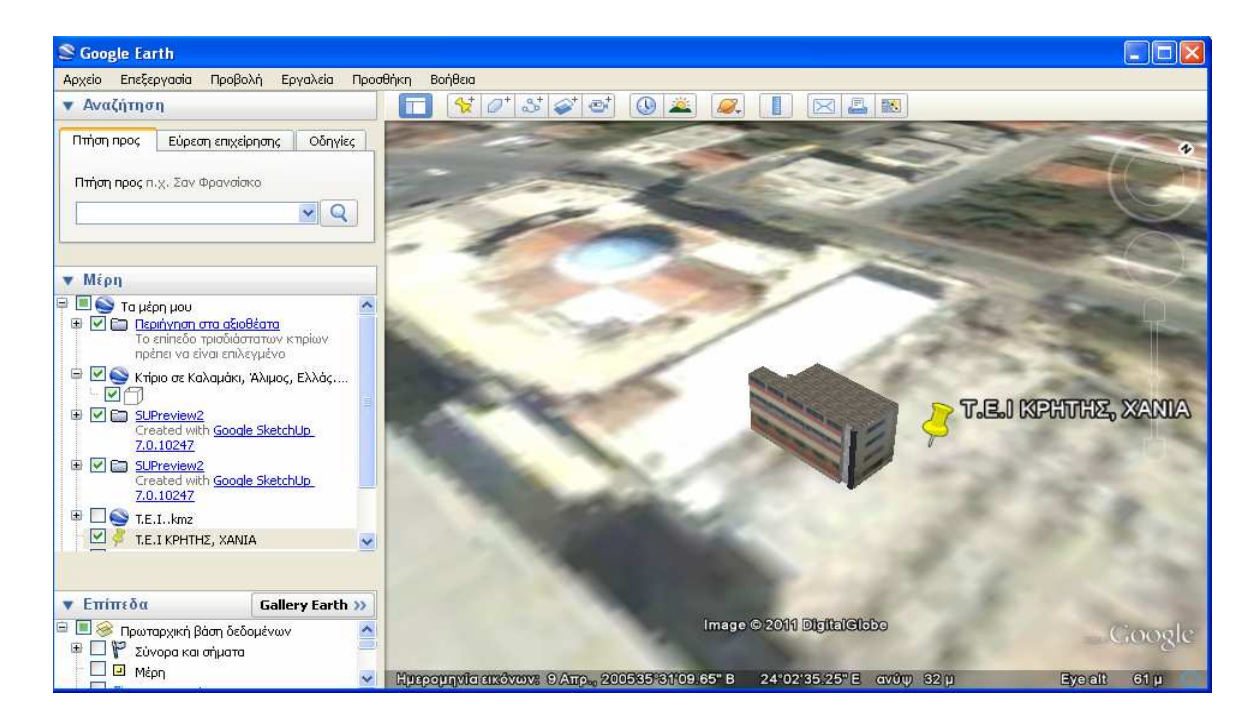

(ΕΙΚΟΝΑ 31: ΤΟΠΟΘΕΤΗΣΗ ΠΑΝΩ ΣΤΟ ΓΕΩΓΡΑΦΙΚΟ ΧΑΡΤΗ)

Μετά γυρνάω πίσω στο πρόγραµµα και κλικάρω το Share Model όπου θα δώσω διάφορα στοιχεία για το µοντέλο µου όπως: όνοµα, χαρακτηριστικά , διεύθυνση κτλ. Όπως φαίνεται στην εικόνα 32 και πατάω το κουµπί Upload.

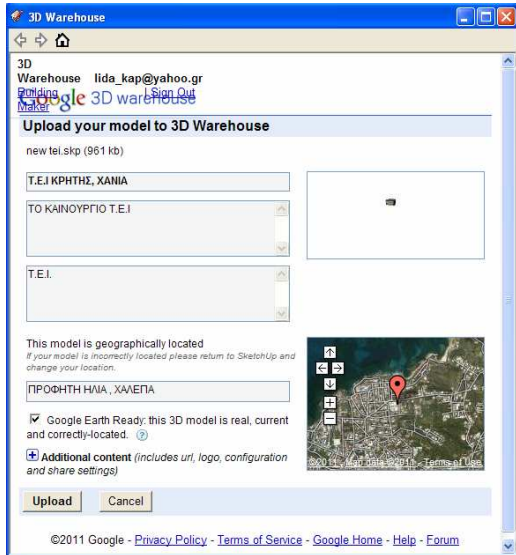

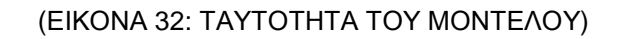

Με αυτόν τον τρόπο εκτός από το µοντέλο µου εισάγω και όλες τις πληροφορίες που το αφορούν στο Google Earth και βλέπω πλέον το µοντέλο µου στην τρισδιάστατη ''αποθήκη'' του Sketch-Up το λεγόµενο 3D Warehouse. Εισάγοντας λοιπόν το µοντέλο µου στην αποθήκη αυτή , δίνω τη δυνατότητα σε όποιον θέλει να δει το µοντέλο µου (είτε σαν απλή εικόνα όπως φαίνεται στην εικόνα 33 είτε πάνω στον χάρτη όπως φαίνεται στην εικόνα 34 και να το σχολιάσει.

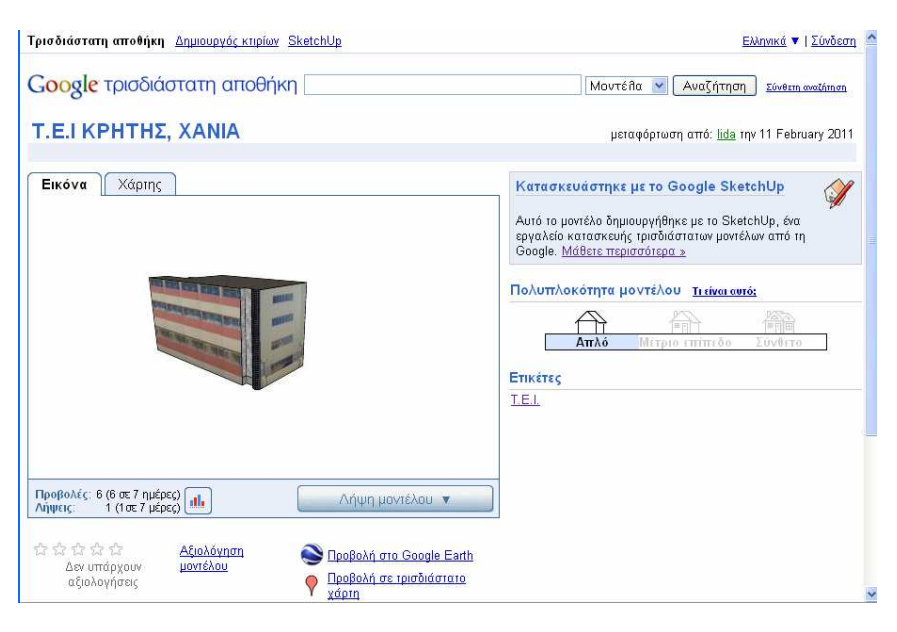

(ΕΙΚΟΝΑ 33: ΤΟ Τ.Ε.Ι. ΣΤΗΝ ΤΡΙΣ∆ΙΑΣΤΑΤΗ ΑΠΟΘΗΚΗ)

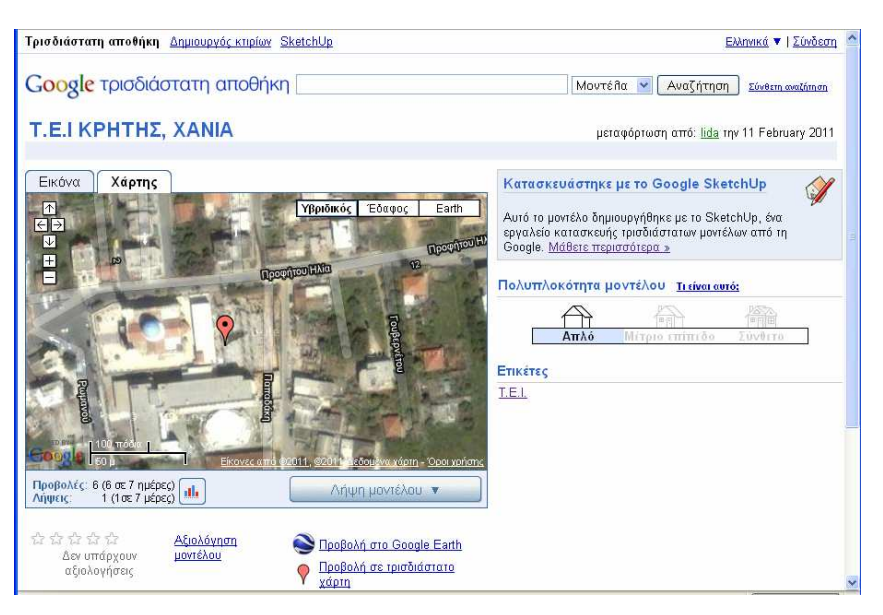

(ΕΙΚΟΝΑ 34: ΤΟ Τ.Ε.Ι. ΣΤΗΝ ΤΡΙΣ∆ΙΑΣΤΑΤΗ ΑΠΟΘΗΚΗ)

# **6.5 Αλλαγές στο µοντέλο.**

Αν κάποια στιγµή θελήσω να κάνω κάποιες αλλαγές στο µοντέλο µου ή να του δώσω κάποιες παραπάνω λεπτοµέρειες τότε θα µπω στην τρισδιάστατη αποθήκη της Google όπως φαίνεται στην εικόνα 35 και θα κάνω κλικ στην επεξεργασία. Έτσι θα µου ανοίξει µια υποσηµείωση όπως φαίνεται παρακάτω στην εικόνα 35 και θα επιλέξω επεξεργασία λεπτοµερειών αν θέλω να αλλάξω κάτι από τις πληροφορίες που έχω δώσει για το Τ.Ε.Ι. ή θα επιλέξω επεξεργασία µε το Sketch-Up αν θέλω να δώσω µια άλλη µορφή στο µοντέλο µου ή να αλλάξω το οτιδήποτε πάνω του. Από την συγκεκριµένη ιστοσελίδα µπορώ επίσης να δω, όχι µόνο το δικό µου µοντέλο αλλά και όποιο άλλο µοντέλο υπάρχει διαθέσιµο στο ευρύ κοινό, κατευθείαν στο Προβολή στο Google

Google Earth κάνοντας κλικ στην εντολή **Ε**arth που βρίσκεται κάτω από το µοντέλο.

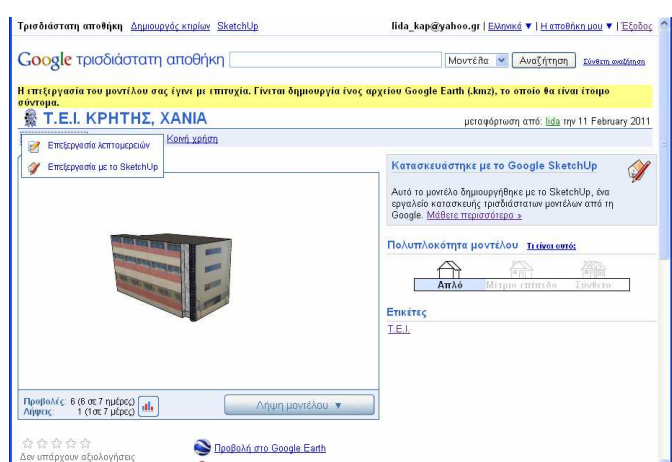

(ΕΙΚΟΝΑ 35: ΑΛΛΑΓΕΣ ΣΤΟ ΜΟΝΤΕΛΟ ΜΟΥ)

# **ΚΕΦΑΛΑΙΟ 7°**

# **ΣΥΜΠΕΡΑΣΜΑΤΑ**

Ένα εντυπωσιακά εύκολο στην χρήση, εργαλείο τρισδιάστατης σχεδίασης µε το οποίο έχει κανείς απευθείας πρόσβαση σε µια τεράστια βιβλιοθήκη έτοιµων µοντέλων.

Το Google SketchUp είναι ένα εύκολο στην χρήση εργαλείο 2D ζωγραφικής και 3D σχεδίασης, που κάνει εύκολη την δηµιουργία µοντέλων, την διαµοίρασή τους, την χρήση τους στο Google Earth, κ.ά.

Εάν έχει κάποιος δοκιµάσει άλλα προγράµµατα 3D σχεδίασης, και φοβήθηκε την περιπλοκότητά τους, το SketchUp είναι πολύ διαφορετικό. Και όχι µόνο επειδή το πρόγραµµα επιτρέπει την απευθείας εισαγωγή µοντέλων δηµιουργηµένων από άλλους χρήστες.

Το SketchUp µπορεί να εισάγει 3D µοντέλα από τον δηµοφιλή τύπο αρχείων 3DS, και υπάρχουν χιλιάδες παραδείγµατα διαθέσιµα στο διαδίκτυο, δωρεάν.

Εάν δεν βρίσκει κάποιος αυτό που θέλει, ή ψάχνει για να δηµιουργήσει ένα συγκεκριµένο µοντέλο, τότε µπορεί πάντα να το δηµιουργήσει από την αρχή. Και είναι πολύ πιο εύκολο απ' ότι νοµίζουν οι περισσότεροι, κυρίως λόγο της επιλογής Push/Pull του SketchUp. Εάν θέλει να κάνει ένα 2D αντικείμενο 3D, δεν χρειάζεται να περιηγηθεί σε όλες τις επιλογές µαθαίνοντας πως να εξάγει τον όγκο. Απλά ας το επιλέξει, και ας µετακινήσει το ποντίκι του και θα το κάνει αυτόµατα. Χρειάζεται λίγη προσπάθεια για να καταλάβει τον τρόπο µε τον οποίο σκέφτεται, αλλά όταν το καταλάβει, η δηµιουργία κάθε είδους 3D µοντέλου θα γίνεται απροβληµάτιστα.

Υπάρχουν πάρα πολλές επιλογές ακόµα: ακριβής µέτρηση µήκους και δηµιουργία, ελκυστικά χρώµατα και υφές που µπορεί να δουλέψει κανείς, ρεαλιστικές σκιές, και στρώσεις που θα κάνουν τα πολύπλοκα µοντέλα πιο οργανωµένα.

Τα 3D walkthroughs κάνουν εύκολη την περιήγηση σε ένα µοντέλο για µια κοντινή προβολή. Μπορεί να δηµιουργήσει κινήσεις επίσης. Και η δουλειά µπορεί να εξαχθεί στην 3D µορφή της ως TIFF, JPG ή PNG εικόνα, για εύκολη προβολή από άλλους.

Και νέες δυνατότητες σε αυτή την έκδοση περιλαµβάνουν γεωγραφική τοποθεσία των µοντέλων µε το Google Maps, χρωµατιστό και ακριβής 3D έδαφος, την δυνατότητα να δηµιουργηθούν µοντέλα από φωτογραφίες, και το Building Maker, που βοηθάει στην δηµιουργία 3D κτιρίων από εικόνες από το Google Earth.

Το Google SketchUp έχει αυτά τα χαρακτηριστικά και προσθέτει και περισσότερα, όπως την δυνατότητα να εισάγεις και να εξάγεις αρχεία DXF και DWG, να δουλέψει κάποιος πάνω σε 2D διανυσµατικές εικόνες µε το πρόγραµµα 2D LayOut, να αποθηκεύσει σε αρχεία PDF ή EPS, και να εξάγει τα µοντέλα του σε όλους τους δηµοφιλής 3D τύπους αρχείων συµπεριλαµβανοµένων 3DS, OBJ, XSI, FBX, VRML και DAE.

# **ΒΙΒΛΙΟΓΡΑΦΙΑ**

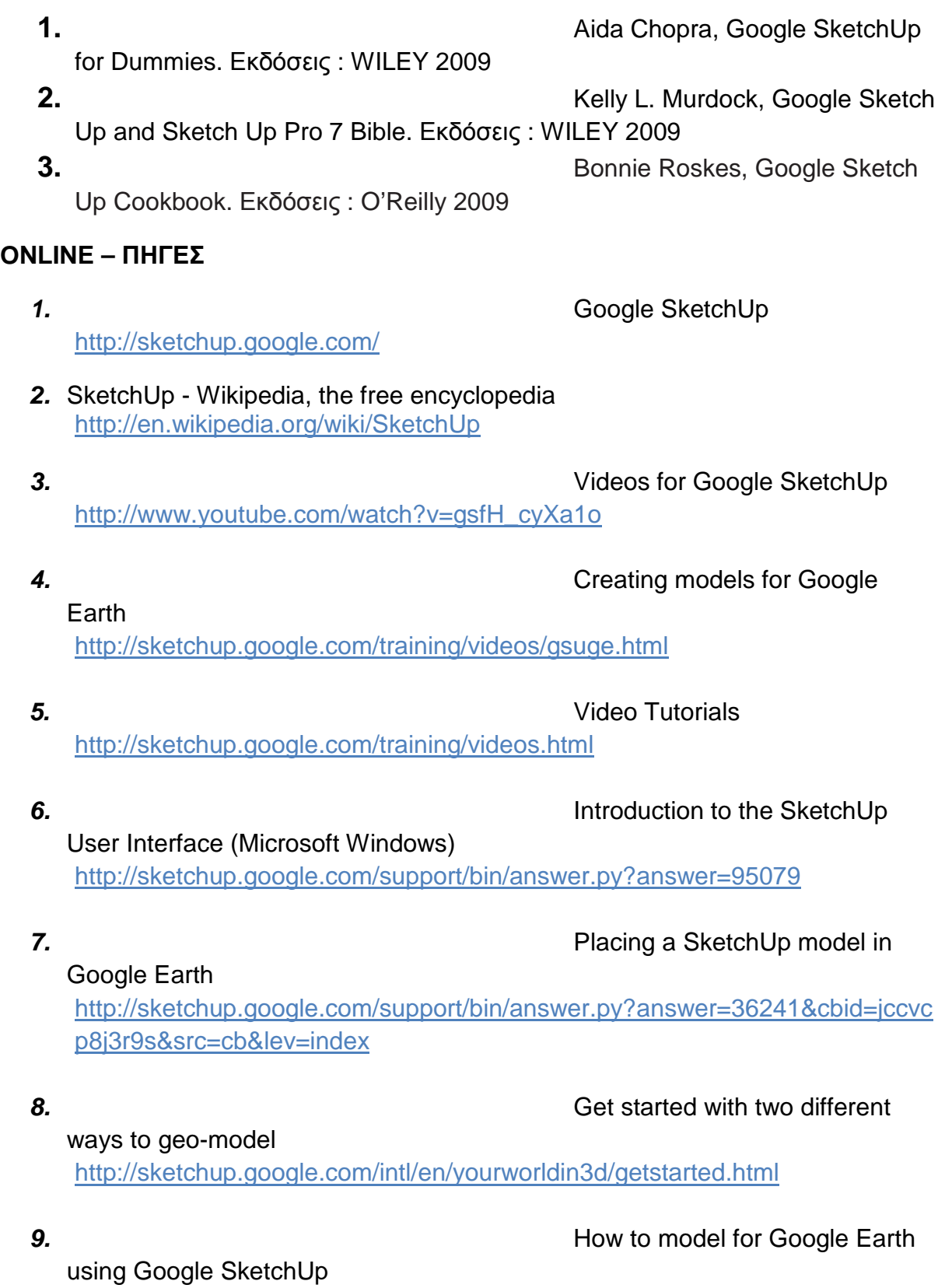

#### http://www.youtube.com/watch?v=IMLmfrRsu6M&

#### **10. 10. How to put object from Google**

SketchUp in to Google Earth http://www.youtube.com/watch?v=ORxxJzTIofg&feature=related

#### **11. Re-uploading a SketchUp model**

#### to the 3d Warehouse

http://sketchup.google.com/support/bin/answer.py?answer=167873&hl=en

#### **12.** First National Bank of Boston

http://sketchup.google.com/3dwarehouse/details?mid=501e5225f8bfc8975451 72f70efed474&prevstart=0 http://en.wikipedia.org/wiki/BankBoston

#### **13.** Brooklyn Bridge

http://sketchup.google.com/3dwarehouse/details?mid=6396d7d0284975ba29b c18d74bae9c2d&prevstart=0 http://en.wikipedia.org/wiki/Brooklyn\_Bridge

#### **14.** Taj Mahal

http://sketchup.google.com/3dwarehouse/details?mid=7e5ab22821d331964a9 a85aeae80cb94&prevstart=12 http://en.wikipedia.org/wiki/Taj\_Mahal

### **15.** Burj Al Arab

http://sketchup.google.com/3dwarehouse/details?mid=1225862c29ac0f9ee1b 0e85c4893275b&prevstart=0 http://en.wikipedia.org/wiki/Burj\_Al\_Arab

### **16.** Hassan II

http://sketchup.google.com/3dwarehouse/details?mid=a8794c8992712aeb41b ef169d44cbe8&prevstart=0 http://en.wikipedia.org/wiki/Hassan\_II\_Mosque

### **17.** Lighthouse at Alexandria

(Pharus) http://sketchup.google.com/3dwarehouse/details?mid=3fc779ead7a89bb4b5b 05b8225ccf7f2&prevstart=0 http://en.wikipedia.org/wiki/Lighthouse\_of\_Alexandria

**18.** Sidney, Opera

http://sketchup.google.com/3dwarehouse/details?mid=2ac1d07d86aa7fdc45e 81db730974dc&prevstart=0 http://en.wikipedia.org/wiki/Sydney\_Tower

Tower

**19.** Sidney

http://sketchup.google.com/3dwarehouse/details?mid=a84b1f82d8a0cb04e01f 6f8aabf3fef9&prevstart=0 http://en.wikipedia.org/wiki/Sydney\_Tower